# Environnement d'édition scientifique en XML-TEI utilisé dans le cadre du programme Ichtya pour encoder les compilations médiévales

Marie Bisson PDN-MRSH (UCN-CNRS) (marie.bisson@unicaen.fr)

Brigitte Gauvin CRAHAM (UCN-CNRS) (brigitte.gauvin@unicaen.fr)

Barbara Jacob PDN-MRSH (UCN-CNRS) (barbara.jacob@unicaen.fr)

20 avril 2020

## **R´esum´e**

Ce document récapitule la méthodologie adoptée pour constituer un corpus de textes thématique consacré à l'ichtyologie, en utilisant l'environnement Ichtya créé pour le programme de recherche du même nom. C'est en constituant cette méthodologie et en la respectant pour tous les textes du corpus que le corpus Ichtya a pu être publié et exploité. Voyez le site laboratoire de ce programme de recherche : [https://www.unicaen.fr/progichtya/ichtya](https://www.unicaen.fr/progichtya/ichtya/)

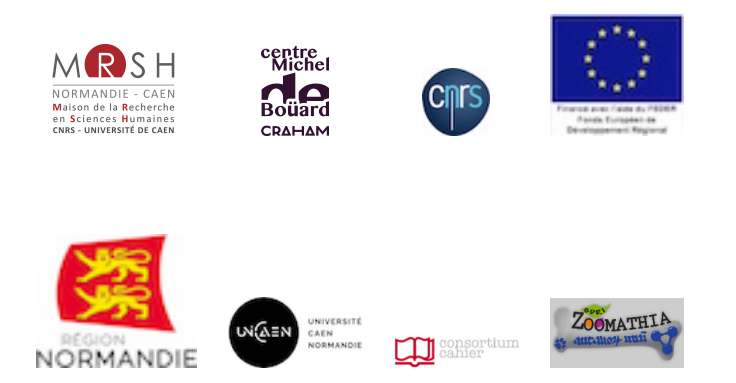

# Table des matières

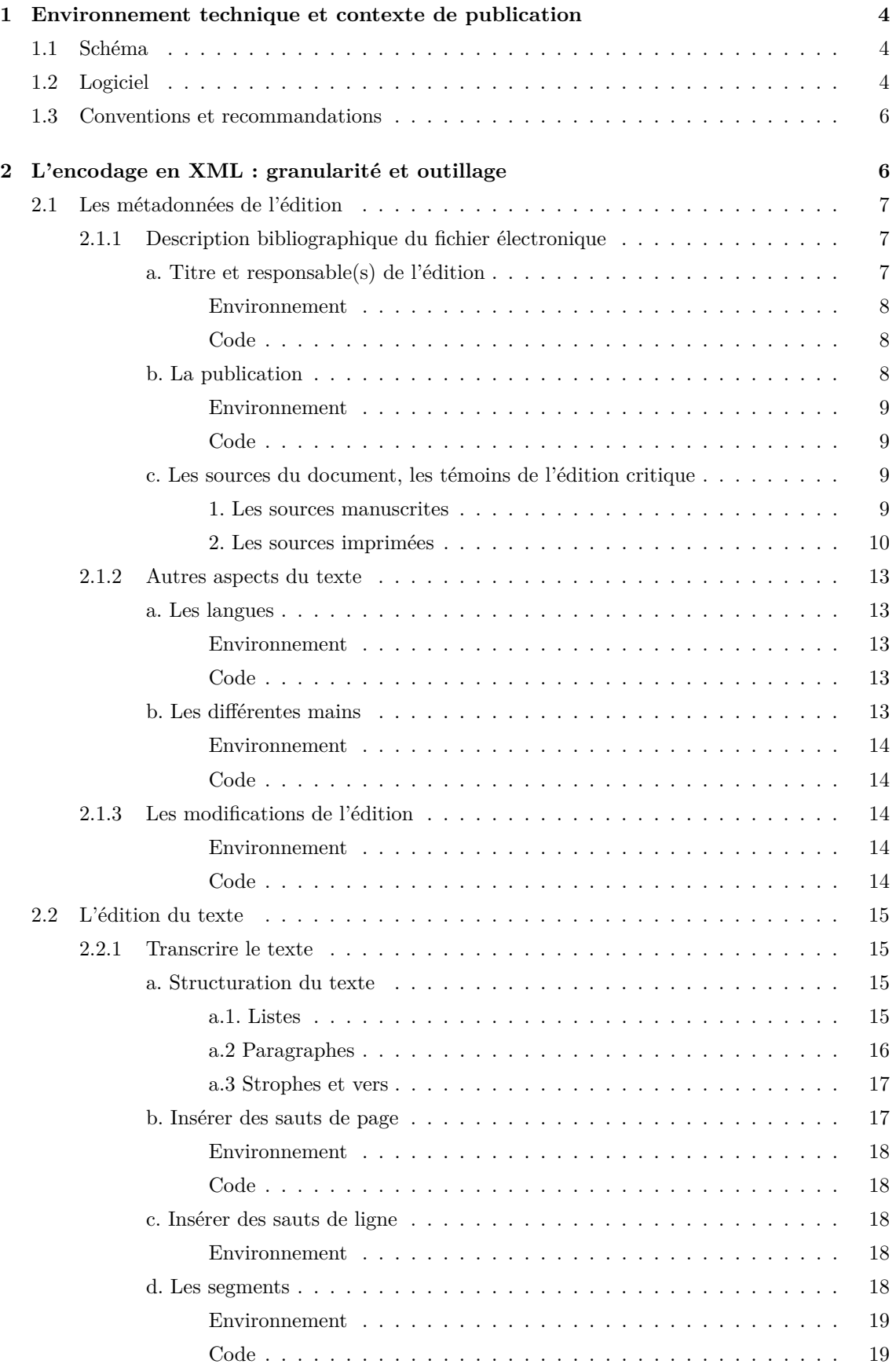

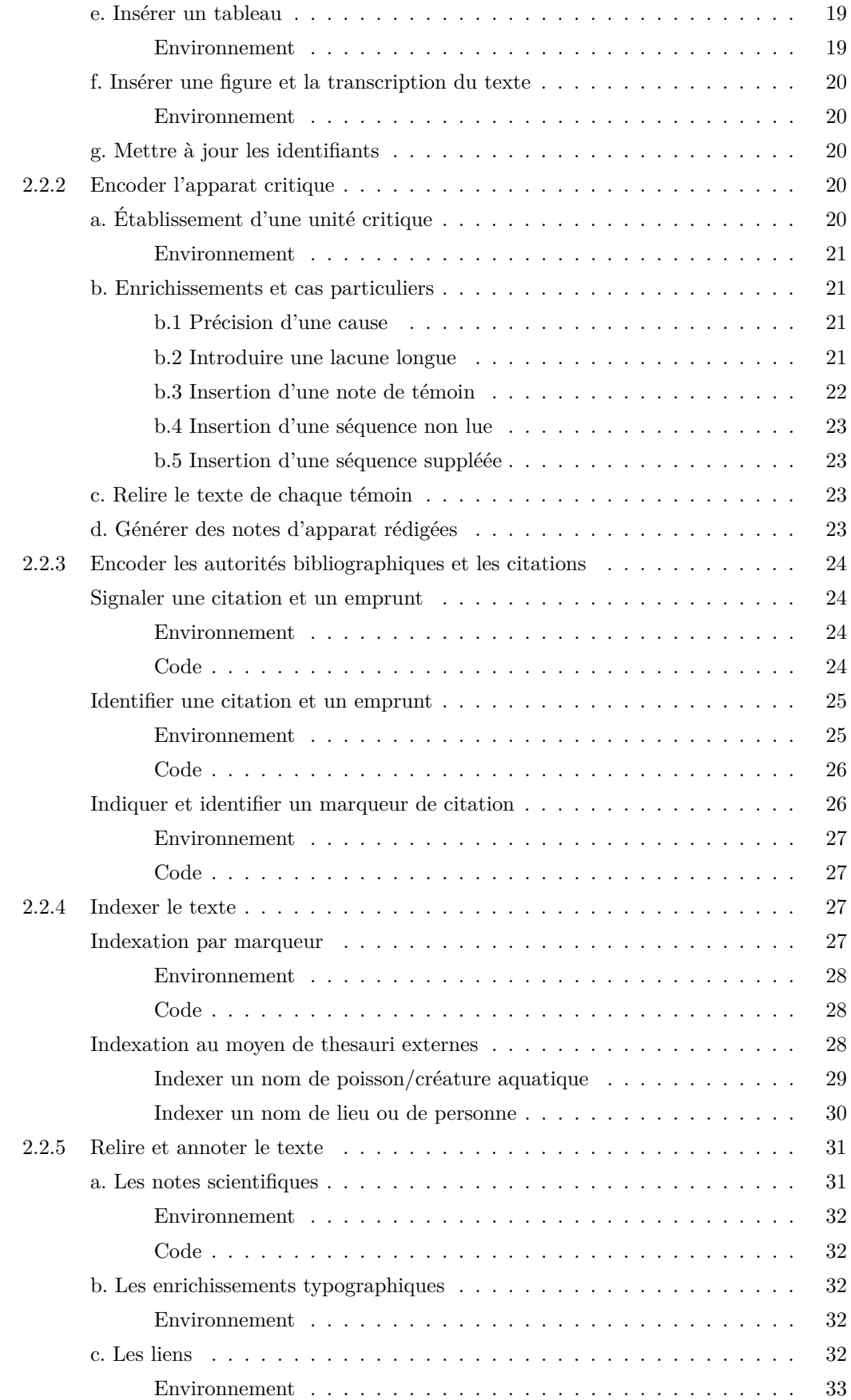

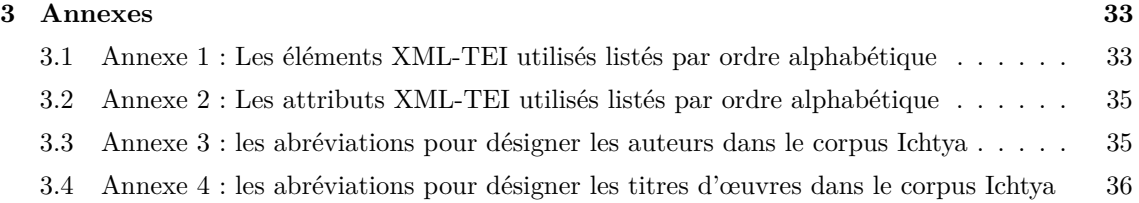

# **Table des figures**

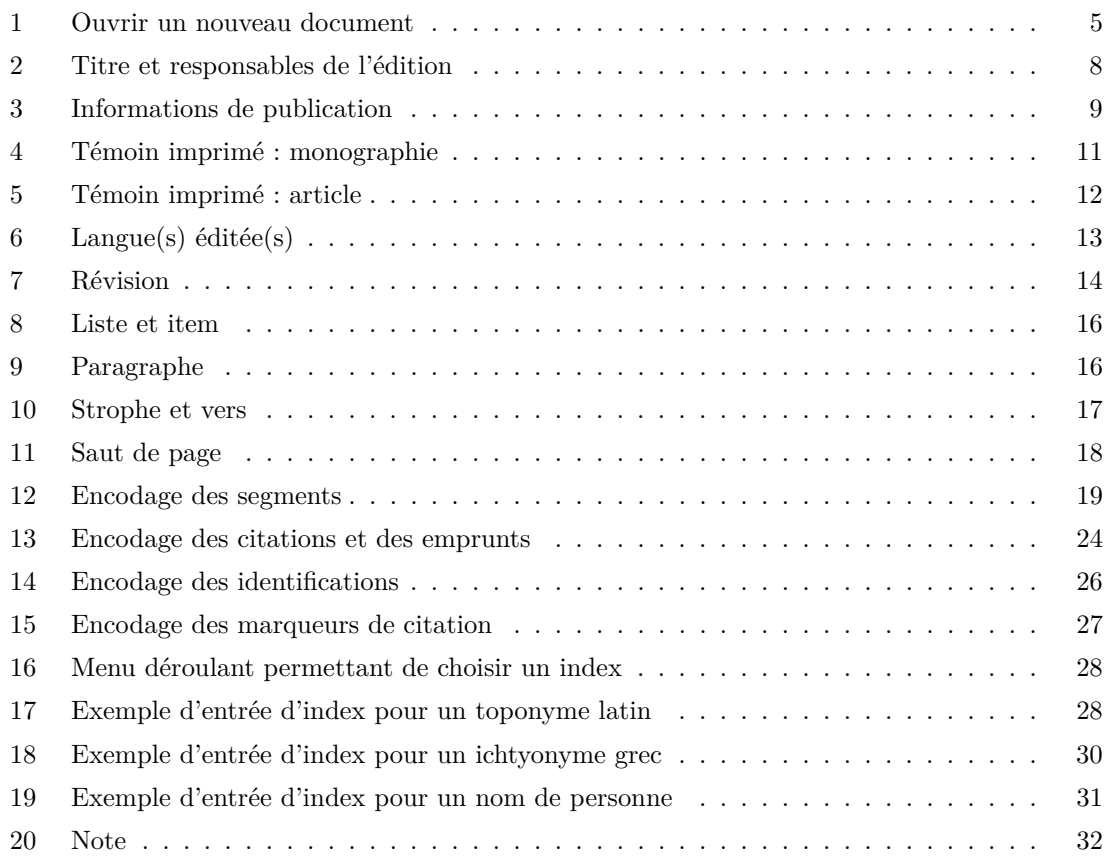

## <span id="page-5-0"></span>**1 Environnement technique et contexte de publication**

[Ichtya](http://www.unicaen.fr/recherche/mrsh/document_numerique/projets/ichtya) est un programme de recherche conçu par Catherine Jacquemard, Brigitte Gauvin et Marie-Agnès Lucas-Avenel, enseignantes-chercheuses au Centre Michel de Boüard. Son objectif est l'étude de la transmission du savoir ichtyologique de l'Antiquité jusqu'à l'époque moderne. Avec le soutien du pôle Document numérique, l'équipe a constitué un corpus de textes latins (la Bibliothèque Ichtya) sur le savoir ichtyologique et l'a encodé en XML-TEI.

Ce document renvoie aux usages et règles adoptés pour l'encodage des textes du corpus du programme Ichtya : les éditions bilingues latin-français publiées aux Presses universitaires de Caen (voir actuellement l'´edition du *De piscibus* de l'*[Hortus sanitatis](https://www.unicaen.fr/puc/sources/depiscibus/)*) et les textes de la [Biblioth`eque](https://www.unicaen.fr/progichtya/ichtya/) [Ichtya.](https://www.unicaen.fr/progichtya/ichtya/) Pour éditer ces textes en TEI, nous avons mis en place une interface de saisie afin de normaliser les descriptions et rendre la saisie la plus ergonomique possible.

Le corpus de textes Ichtya entretient un lien ´etroit avec le *Thesaurus* [de noms de poissons](https://www.unicaen.fr/progichtya/ichtyonymie/) et de créatures aquatiques lui-même encodé en XML-TEI dont la méthodologie d'encodage et l['environnement](http://www.unicaen.fr/recherche/mrsh/document_numerique/seme/TEI_indexation.zip) sont également accessibles en ligne.

## <span id="page-5-1"></span>1.1 Schéma

La description XML se fait au moyen d'éléments proposés par les recommandations de la *Text Encoding Initiative* [\(TEI\)](http://www.tei-c.org/index.XML). Le schéma d'Ichtya est téléchargeable à cette adresse : [http:](http://www.unicaen.fr/mrsh/pddn/schemas/ichtya.xsd) [//www.unicaen.fr/mrsh/pddn/schemas/ichtya.xsd](http://www.unicaen.fr/mrsh/pddn/schemas/ichtya.xsd).

## <span id="page-5-2"></span>**1.2 Logiciel**

Un environnement de travail, utilisable avec le logiciel [XMLmind XML Editor,](http://www.xmlmind.com/xmleditor/) a été configuré pour faciliter l'encodage et la normalisation des textes. Cet environnement Ichtya est téléchargeable sur le site du pôle Document numérique. Pour une utilisation optimale, il est recommandé d'utiliser la [version 8.3 d'XML Mind XML Editor.](https://www.xmlmind.com/archive/xmleditor/8.3.0/) L'environnement fonctionne aussi avec la [version 7.6](https://www.xmlmind.com/archive/xmleditor/7.6.0/) mais quelques fonctionnalit´es seront moins performantes. L'environnement n'est **pas** compatible avec la version personnelle 9 d'XML Mind XML Editor ; son utilisation est donc fortement déconseillée. L'environnement doit être placé au sein des addons du logiciel dans la bibliothèque de l'utilisateur :

— si vous travaillez avec un Mac :

Chemin : Biblioth`eque [=Library] *>* Application Support *>* XMLmind *>* XMLEditor8 *>* addon

 $-$ si vous travaillez avec un PC :

Chemin : AppData *>* Roaming *>* XMLmind *>* XMLEditor8 *>* addon

Une fois l'environnement installé, l'utilisateur peut démarrer le logiciel. Puis en sélectionnant dans le menu « Fichier<sup>[=File]</sup> », l'entrée « Nouveau<sup>[=New]</sup> », il peut créer un nouveau document en cliquant sur « Nouveau document ichtya », qui est la sous-entrée de « Environnement Ichtya ».

<span id="page-6-0"></span>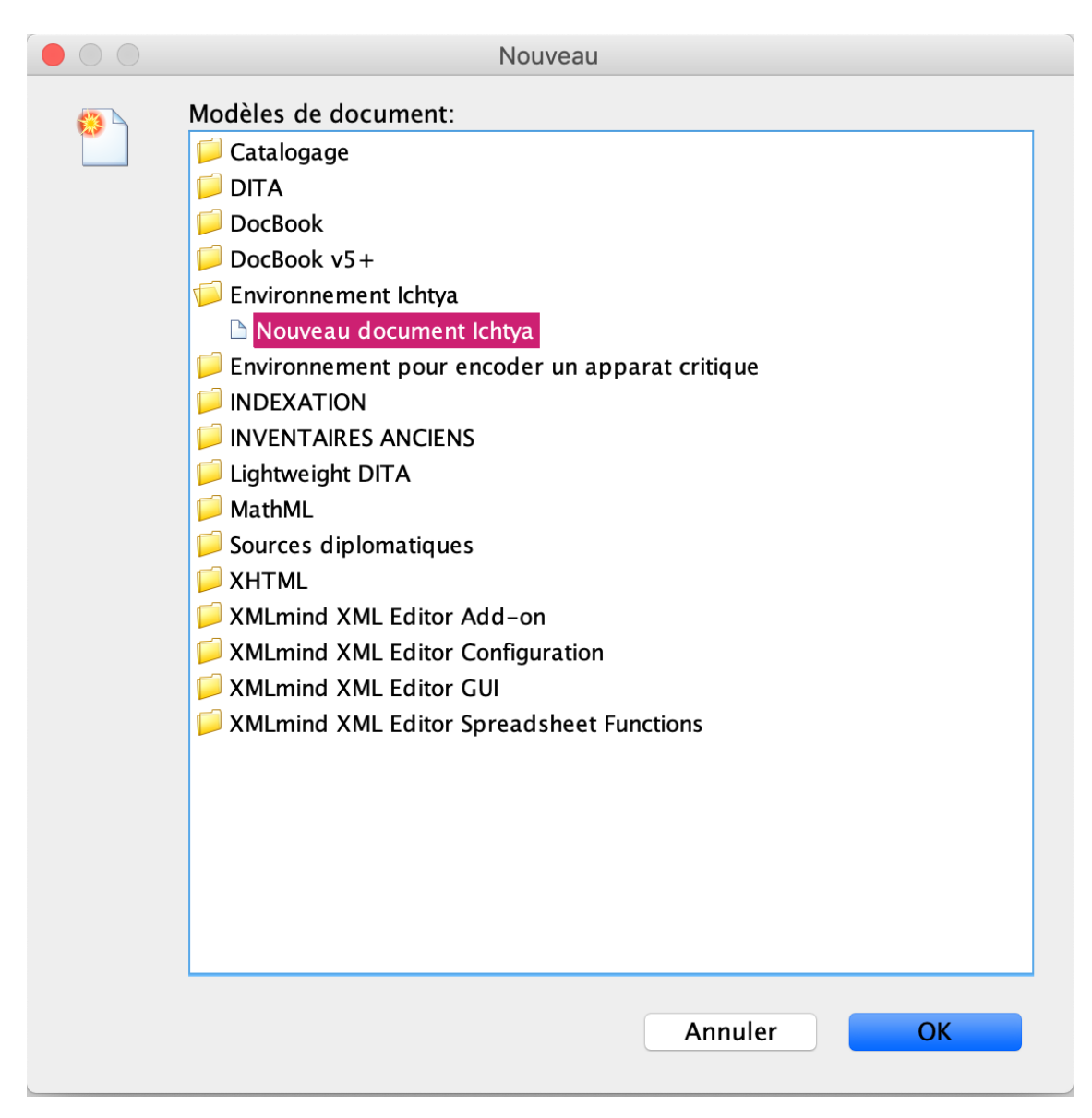

Figure 1 – Ouvrir un nouveau document

Dans le logiciel XML Mind XML Editor, la représentation de l'arborescence XML a été aménagée, à l'aide de feuilles de style, pour que les données soient plus facilement accessibles aux éditeurs, en se rapprochant de la présentation traditionnelle d'une édition papier. Outre l'arborescence  $\epsilon$  brute  $\epsilon$  (sans feuille de style), six vues sont disponibles par défaut en cliquant sur l'onglet  $\langle$  Vue  $\rangle$  :

- 1. Transcrire le texte
- 2. Encoder l'apparat critique
- $-$  3. Encoder les autorités bibliographiques et les citations
- 4. Indexer le texte
- 5. Relire et annoter le texte
- 6. Relire le texte sans notes, ni apparat scientifique

Ces vues permettent de voir plus facilement et de manière plus ergonomique, par des jeux de couleurs, de cases et de boutons spécifiques, certains éléments du schéma, et ont donc pour objectif de faciliter l'encodage de ces éléments par les éditeurs scientifiques.

La vue « Transcrire le texte » est la vue par défaut, celle qui s'affiche dans la partie centrale de l'´ecran lors de l'ouverture d'un fichier XML. Cette vue permet de visualiser et d'encoder facilement les divisions du texte (livres, sections, paragraphes, vers, listes) et la transcription du texte.

La vue « Encoder l'apparat critique » permet d'encoder l'apparat critique (leçon principale, variantes et notes sur les témoins).

La vue  $\ll$  Encoder les autorités bibliographiques et les citations  $\gg$  permet la visualisation et l'encodage des citations et leurs identifications.

La vue « Indexer le texte » permet l'indexation des noms de poissons, d'auteurs, d'œuvres et de lieux.

La vue  $\ll$  Relire et annoter le texte  $\gg$  permet une visualisation globale de la structure du texte, en affichant les différents types de notes avec des couleurs différentes.

La vue « Relire le texte sans notes, ni apparat scientifique  $\gg$  permet de relire le texte et seulement celui-ci sans l'apparat scientifique (notes, index, apparat critique, etc.) réalisé par l'éditeur scientifique.

Plusieurs vues correspondant au texte des différents témoins peuvent être générées au moyen de la commande  $\bullet$  (voir son fonctionnement *infra*).

## <span id="page-7-0"></span>**1.3 Conventions et recommandations**

Le rédacteur doit veiller à saisir des apostrophes typographiques. Il respecte les règles typogra-phiques en usage à l['Imprimerie nationale.](https://www.circaete.net/eric/Lexique%20des%20r%C3%A8gles%20typographiques%20en%20usage%20%C3%A0%20l%27Imprimerie%20nationale.pdf)

Pour faciliter la publication des données, l'éditeur range les fichiers selon l'organisation suivante. Son dossier de travail contient :

— un dossier XML, contenant tous ses fichiers XML, un fichier par texte ;

— un dossier IMG, contenant ses images ou dossiers d'images.

Il veille `a ce que les noms de ses fichiers et de ses dossiers ne comportent aucun espace.

# <span id="page-7-1"></span>2 L'encodage en XML : granularité et outillage

**Conventions pour le code XML**

- les éléments nommés sont présentés sous la forme d'une balise ouvrante  $\leq$ element $\geq$ ;
- les attributs nommés sont présentés préfixés du signe @ : @attribut;
- $-$  le code est transcrit littéralement.

Chaque texte/livre/fragment édité qui fait l'objet d'un fichier XML est composé d'un élément racine <TEI> comprenant :

- un bloc de métadonnées au sein de l'élément <teiHeader>;
- l'édition proprement dite au sein de l'élément  $\langle \text{test}\rangle$ .

## <span id="page-8-0"></span>2.1 Les métadonnées de l'édition

Les métadonnées définissent un certain nombre de responsabilités et de données (titre, auteur(s), éditeur(s), témoin(s) utilisé(s) pour l'établissement du texte) dont va dépendre le bon fonctionnement de l'environnement. Il est important de prendre le temps de les renseigner avant de commencer la transcription et l'édition du texte.

Les métadonnées sont encodées au moyen de l'élément  $\epsilon$ teiHeader>.

## <span id="page-8-1"></span>**2.1.1 Description bibliographique du fichier électronique**

La description bibliographique du fichier électronique permet d'identifier le texte, les auteurs et les éditeurs. Elle est encodée à l'intérieur de l'élément <fileDesc>, qui comprend ou peut comprendre : a) le titre, l'auteur et les responsables de l'´edition ; b) les informations relatives `a la publication; c) la description des témoins utilisés pour l'édition.

## <span id="page-8-2"></span>a. Titre et responsable(s) de l'édition

Les informations sur le titre et les responsabilités de l'édition sont encodées dans un élément <titleStmt> qui lui-mˆeme comprend ou peut comprendre :

- un **titre**, encodé au moyen de l'élément  $\langle$ title>;
- un **auteur** encodé au moyen de l'élément <author> précisé de l'attribut  $\alpha$ role ayant la valeur auteur | editeur | copiste | autre ;
- un ou plusieurs **responsables** de l'édition électronique, encodé(s) au moyen de l'élément < editor> pouvant être précisé de l'attribut @role qualifié des valeurs : traducteur | editeur\_scientifique | annotateur | autre;

#### **Nota Bene**

Les auteurs et responsables de l'édition reçoivent un attribut  $@xm1:id$  dont la valeur doit être renseignée par l'utilisateur et est obligatoirement unique dans le document :

- pour les auteurs, nous proposons de normaliser l'identifiant par l'abréviation issue du TLL ou par les initiales en majuscules ;
- pour les ´editeurs, nous proposons de normaliser l'identifiant par les initiales en majuscules.

<span id="page-9-3"></span><span id="page-9-0"></span>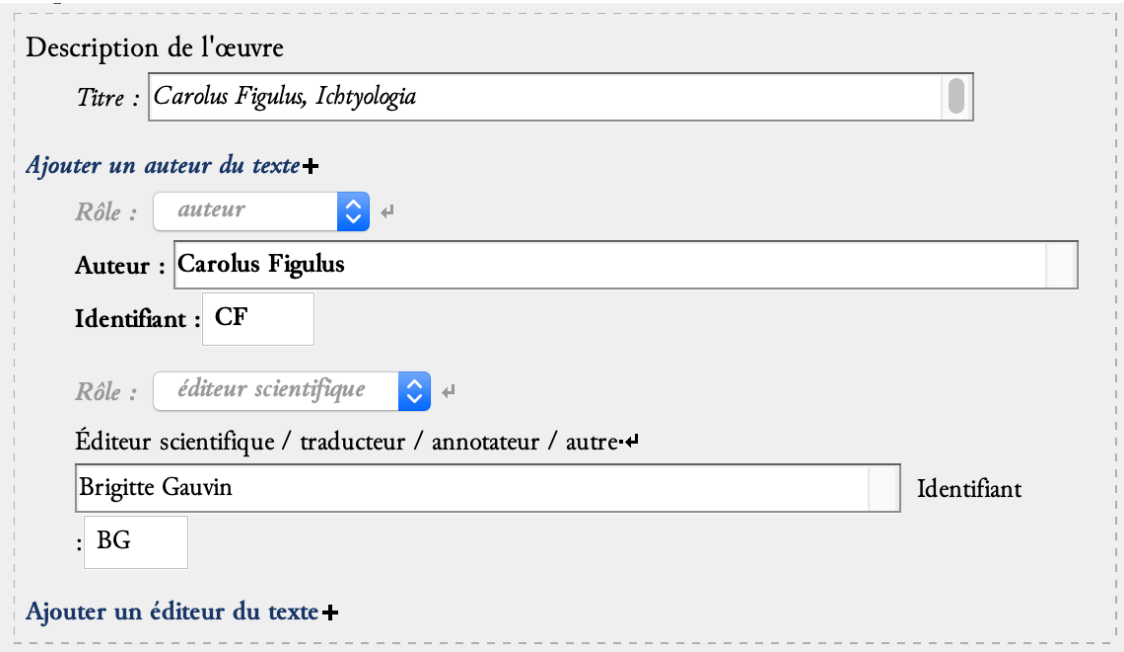

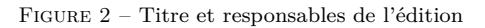

## <span id="page-9-1"></span>**Code**

```
1 <fileDesc>
2 <titleStmt>
3 <title>Carolus Figulus, <hi rend="italic">Ichtyologia</hi></title>
4 <author role="auteur" xml:id="CF">Carolus Figulus</author>
5 | <editor role="editeur_scientifique" xml:id="BG">Brigitte Gauvin</editor
               >
6 </titleStmt>
7 | [ ]
8 </fileDesc>
```
## <span id="page-9-2"></span>**b. La publication**

Les responsabilités matérielles de l'édition sont encodées dans l'élément englobant «publicationStmt

>.

Le responsable (scientifique) de l'édition est encodé plus spécifiquement dans l'élément <authority>.

L'éditeur matériel est encodé au sein de l'élément  $\zeta$ <sup>publisher</sup>>.

Le lieu de publication est encodé au sein de l'élément  $\epsilon_{\text{pubPlace}}$ .

La date de publication est encodée au moyen de l'élément <date>

<span id="page-10-4"></span><span id="page-10-0"></span>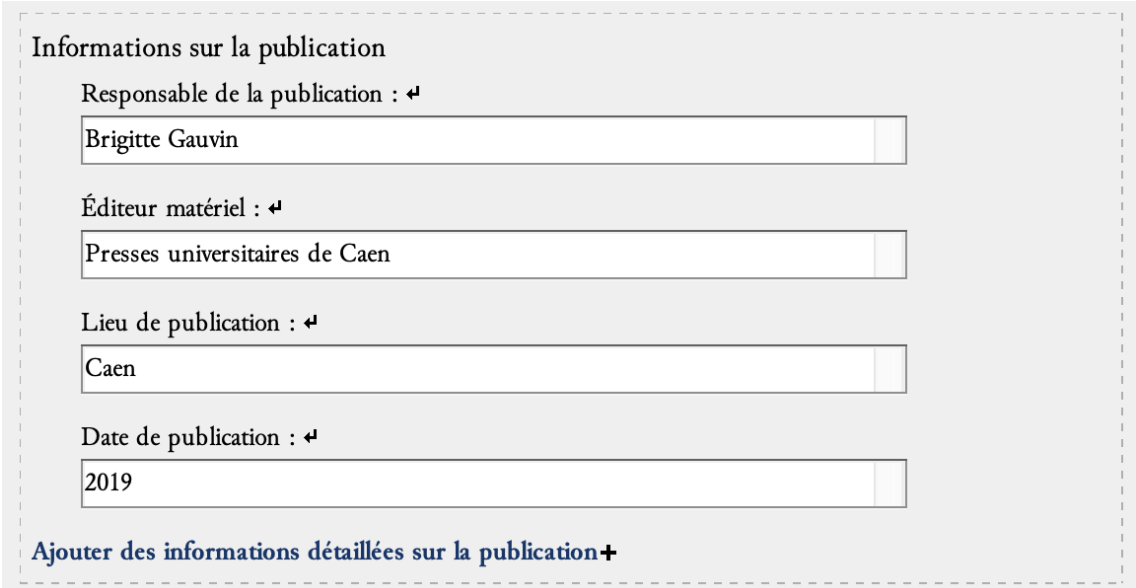

Figure 3 – Informations de publication

## <span id="page-10-1"></span>**Code**

```
1 <publicationStmt>
2 | <authority>Brigitte Gauvin</authority>
3 <publisher>Presses universitaires de Caen</publisher>
4 <pubPlace>Caen</pubPlace>
5 <date>2019</date>
6 </publicationStmt>
```
## <span id="page-10-2"></span>c. Les sources du document, les témoins de l'édition critique

Les sources utilisées pour réaliser l'édition scientifique du texte sont décrites à l'intérieur d'un élément <sourceDesc>. Les témoins utlisés pour l'édition critique sont englobés dans un élément <listWit>, comprenant autant d'éléments <witness> que de témoins. Chaque témoin (élement < witness>) est qualifié d'un attribut  $\alpha xm1$ :id, dont la valeur doit être renseignée par l'utilisateur et est obligatoirement unique à l'échelle du document. Cet identifiant est important, car c'est lui qui va être récupéré comme témoin des différentes variantes et qui va permettre de générer les différentes vues « témoins » (voir *infra* pour son fonctionnement). C'est également cet identifiant qui va être utilisé pour renseigner la source d'un saut de page.

On peut ensuite expliciter le témoin en plein texte ou bien ajouter des informations détaillées sur le témoin. On distingue alors les sources manuscrites (1), décrites alors dans un élément  $\langle \mathbf{m} \mathbf{s} \mathbf{b} \mathbf{s} \mathbf{c} \rangle$ , des sources imprimées  $(2)$  décrites chacune dans un élément  $\rightarrow$ bibl $\text{Struct}$ .

## <span id="page-10-3"></span>**1. Les sources manuscrites**

Une source manuscrite est encodée dans un élément <msDesc>, qui contient dans un élément  $\langle$ msIdentifier> les éléments suivants :

— <country> contenant un <placeName> pour le pays de conservation du manuscrit ;

- <settlement> contenant un <placeName> pour la ville de conservation du manuscrit ;
- $\sim$   $\epsilon_{\text{repository}}$  pour l'institution de conservation;
- <idno> pour la cote actuelle du manuscrit ;
- <msDesc> contient aussi d'autres ´el´ements : <msContents>, contenant un <msItem> pour encoder des informations sur une partie précise du manuscrit, notamment les folios concernés par le texte édité (élément <locus>) et son titre (élément <title>)

En cliquant sur le signe  $+$  qui suit la mention  $\ll$  Ajouter des informations détaillées sur le  $t$ émoin », vous pouvez choisir entre manuscrit et élément bibliographique. En choisissant Manuscrit, vous ajoutez un formulaire vierge proposant l'ensemble des éléments nécessaires.

## **Code**

## $1$   $a$  venir

## <span id="page-11-0"></span>**2. Les sources imprim´ees**

La description des sources imprimées se fait au moyen de l'élément <br/>struct>. Deux possibilités sont données pour le contenu de l'élément <br/> «

— le cas d'une monographie (<biblStruct> de @type monographie) : l'élément <br/> <br/>struct> contient un élément <monogr> contenant les éléments <author> (auteur de la monographie), <title> (titre de la monographie),  $\langle$ imprint> (informations relatives à la publication). L'élément < imprint> contient les éléments <publisher> (éditeur matériel), <pubPlace> (lieu de publication), <date> (date). La pagination concernée par l'édition est encodée dans un élément <br/> <br/>standance est encodée dans un élément <br/> <br/>standance dans un élément <br/> <br/>standance dans un élément <br/> <br/>standan

## **Environnement**

En cliquant sur le signe  $\ast$  qui suit la mention  $\ast$  Ajouter des informations détaillées sur le témoin  $\ge$ , vous pouvez choisir entre manuscrit et élément bibliographique. En choisissant Élément bibliographique, vous pouvez choisir le formulaire vierge proposant l'ensemble des éléments nécessaires pour une monographie.

<span id="page-12-0"></span>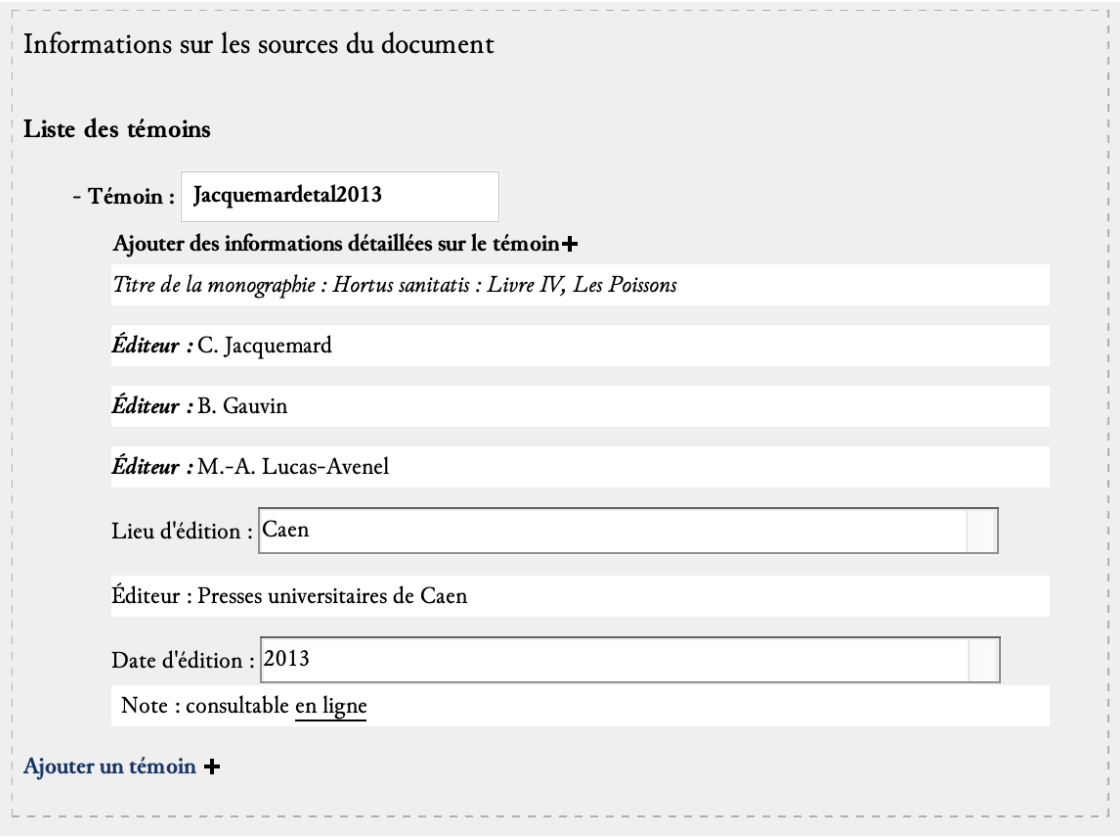

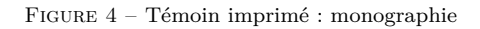

**Code**

 $\overline{1}$ 

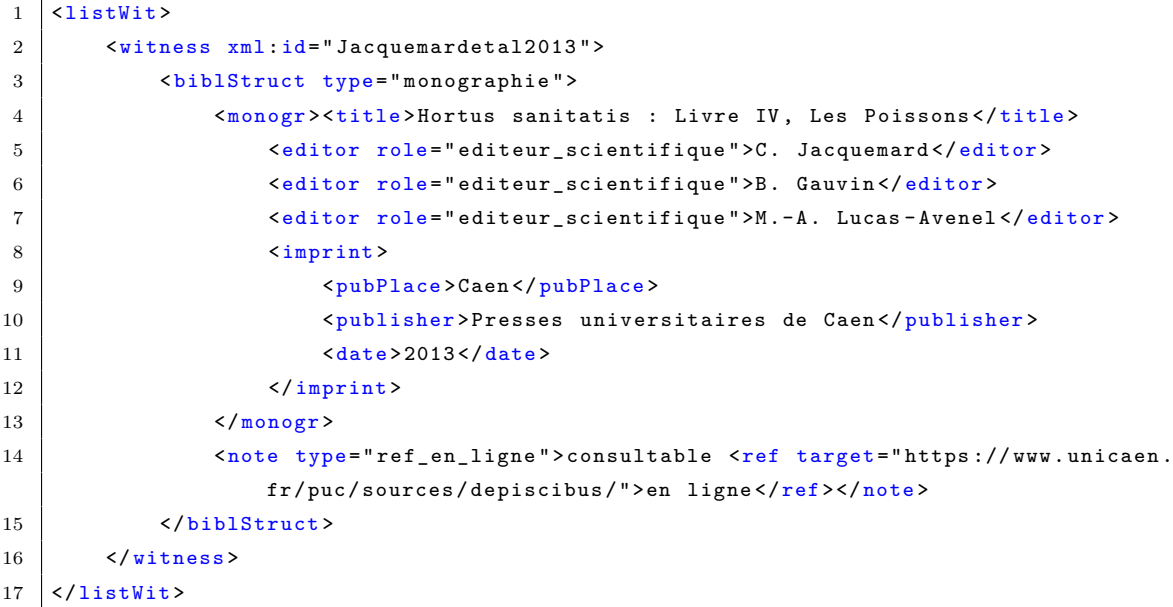

- $-$ le cas d'un article de revue ou d'un article tiré d'un recueil, actes de colloques, mélanges, etc.(<biblStruct> de @type article) :
	- le niveau de l'article est encodé dans un élément  $\langle \frac{1}{2} \times \hat{A} \rangle$ l'intérieur de cet élément, l'auteur de l'article est encodé dans un élément <author>. Le titre de l'article est encodé

— le niveau de la revue est encodé dans un élément  $\langle \mathbf{m} \rangle$ , À l'intérieur de  $\langle \mathbf{m} \rangle$ , le titre de la revue est encodé dans un élément <title>, précisé par un attribut **elevel** dont la valeur est j (pour *journal*). Dans <monogr>, la date de parution est encodée dans un élément <imprint> contenant un élément <date>. Le numéro du volume est encodé dans un ´el´ement <biblScope>, pr´ecis´e par un attribut @unit dont la valeur est issue. La pagination est encodée dans un élément <br/> <br/> <br/> <br/>valeures, précisé par un attribut  $\texttt{Qunit}$  dont la valeur est page.

## **Environnement**

En cliquant sur le signe  $+$  qui suit la mention  $\ll$  Ajouter des informations détaillées sur le témoin », vous pouvez choisir entre manuscrit et élément bibliographique. En choisissant Élément bibliographique, vous pouvez choisir le formulaire vierge proposant l'ensemble des éléments nécessaires pour un article.

<span id="page-13-0"></span>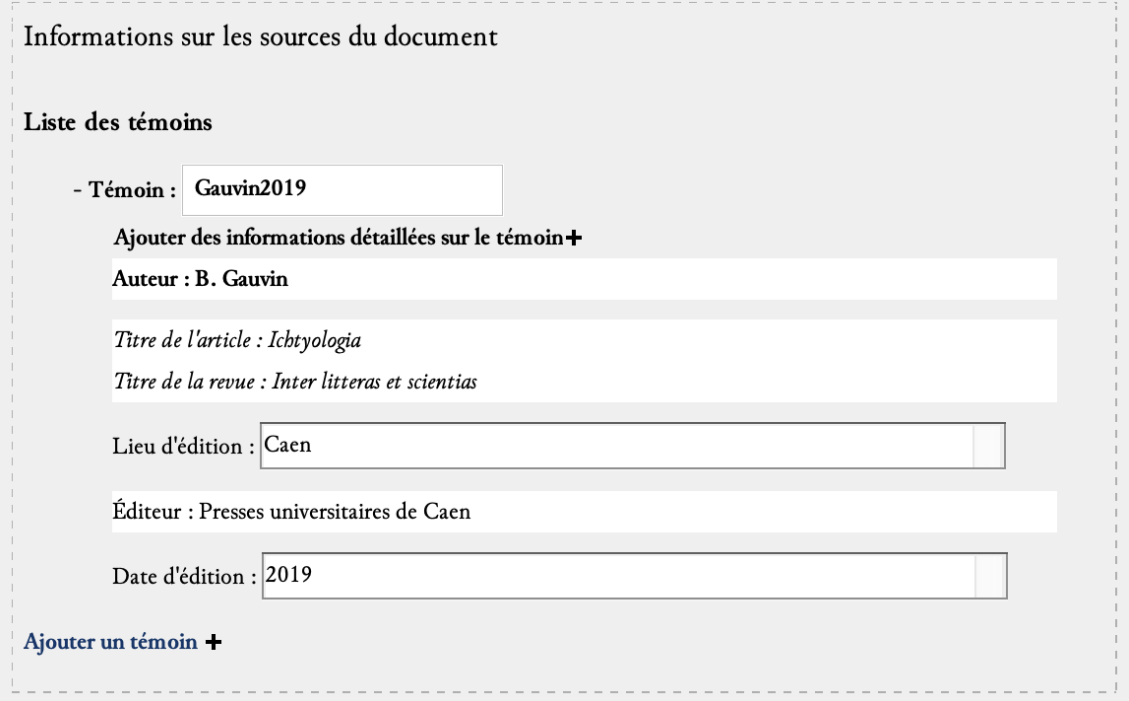

FIGURE  $5 -$  Témoin imprimé : article

## **Code**

```
1 <listWit>
2 | <witness xml:id="Gauvin2019">
3 <br> ShiblStruct type="article">
4 <analytic>
5 <author>B. Gauvin</author>
6 <title level="a">Ichtyologia </title>
7 </analytic>
8 <monogr>
9 <title level="j">Inter litteras et scientias </title>
```

```
10 <imprint>
11 | <pubPlace>Caen</pubPlace>
12 | <publisher>Presses universitaires de Caen</publisher>
13 <aate>2019</date>
14 </ imprint>
15 | </monogr>
16 </biblStruct>
17 </witness>
18 </listWit>
```
## <span id="page-14-0"></span>**2.1.2 Autres aspects du texte**

D'autres aspects du texte, comme a) les langues et b) les différentes mains qui interviennent sur une source, sont décrits dans l'élément  $\epsilon_{\text{profileDesc}}$ .

## <span id="page-14-1"></span>**a. Les langues**

Les langues dont il est fait mention dans le document sont encodées dans un élément englobant <langUsage>, qui comprend autant d'´el´ements <language> que de langues. Chaque langue re¸coit un attribut @ident que l'utilisateur doit renseigner au moyen de l'index des langues et qui correspond aux tables [ISO-639](https://www.iso.org/iso-639-language-codes.html) de langues et groupes de langues.

## <span id="page-14-2"></span>**Environnement**

En cliquant sur le signe  $+$  qui suit la mention  $\ll$  Ajouter des informations sur les langues  $\gg$ , vous pouvez ajouter la description d'une langue qu'on trouve dans le texte, en accédant notamment à une liste générique. Si la langue dont vous avez besoin n'est pas mentionnée dans la liste, elle pourra être ajoutée lors d'une prochaine mise à jour de l'environnement.

<span id="page-14-5"></span>Langue(s):  $\blacktriangleright$  $-$  la : Latin  $\Box$ 

FIGURE  $6 - \text{Language(s)}$  éditée(s)

<span id="page-14-3"></span>**Code**

```
1 < profileDesc >
2 <langUsage>
3 <a>>><language ident="la">Latin</language>
4 </langUsage>
5 [ ]
6 </ profileDesc >
```
## <span id="page-14-4"></span>**b.** Les différentes mains

L'élément <handNotes> contient les informations sur les mains apparaissant dans le document. Chacune de ces mains peut être encodée dans un élément <handNote> dont la valeur de l'attribut @xml:id doit ˆetre renseign´ee par l'utilisateur et obligatoirement ˆetre unique dans le document.

<span id="page-15-0"></span>En cliquant sur le signe  $+$  qui suit la mention  $\ll$  Ajouter des informations sur les mains  $\gg$ , vous pouvez ajouter la description d'un scripteur qu'on trouve dans une source. Vous pouvez ajouter son nom et vous devez ajouter un identifiant en lien logique avec le nom du témoin défini dans les sources

## <span id="page-15-1"></span>**Code**

```
1 < profileDesc >
2 [ ]
3 <handNotes >
4 <handNote xml:id="???">à venir </handNote>
5 </handNotes>
6 </ profileDesc >
```
## <span id="page-15-2"></span>2.1.3 Les modifications de l'édition

À la suite de l'élément  $\epsilon_{\text{profileDesc}}$  dans le  $\epsilon_{\text{teilleader}}$  figure l'élément  $\epsilon_{\text{revisionDesc}}$ . Il contient un ou plusieurs éléments <change>, qui donnent les informations relatives aux modifications progressives du texte édité. La nature de la modification est à renseigner en texte à l'intérieur de l'élément. La date de la modification peut être renseignée dans l'attribut  $\mathbf{Q}$ when et l'identifiant de la personne ayant effectué cette modification doit être renseigné comme valeur de l'attribut  $\omega_{\text{rho}}$ .

## <span id="page-15-3"></span>**Environnement**

Le contenu des attributs owhen et owho, ainsi que le contenu textuel de l'élément <change> apparaissent sous la forme d'espaces à remplir dans toutes les vues proposées hormis l'arborescence XML sans feuille de style.

<span id="page-15-5"></span>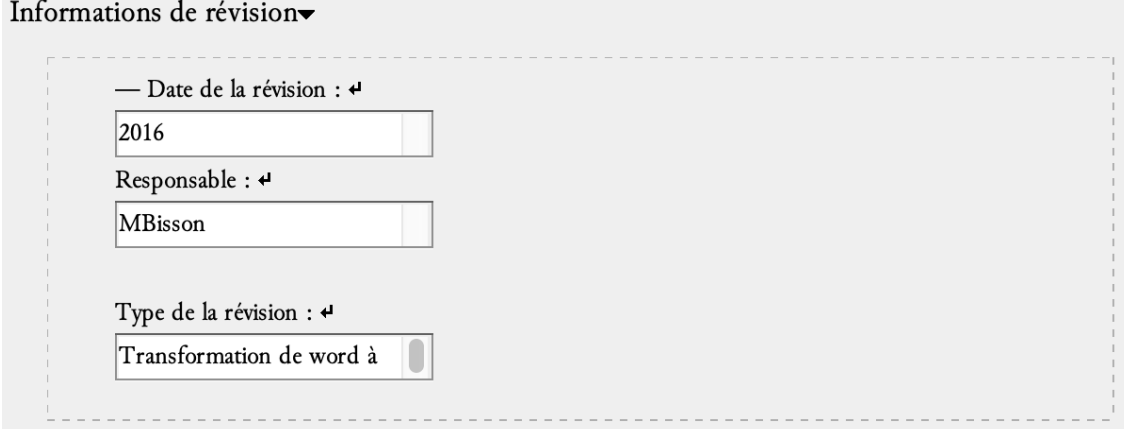

## FIGURE  $7 -$  Révision

## <span id="page-15-4"></span>**Code**

```
1 | <fileDesc>[ ] </fileDesc>
2 | <revisionDesc>
```
## <span id="page-16-0"></span>2.2 L'édition du texte

Une fois les métadonnées renseignées, l'éditeur scientifique peut commencer à transcrire, éditer et annoter le texte. Nous avons distingué les tâches en différentes phases de travail. Chacune de ces phases de travail est associée à une vue d'affichage particulière (menu « Vue » [View]). Un certain nombre de commandes pour faciliter le travail d'encodage est associé à ces phases de travail. Chacune de ces phases de travail est dissociée des autres ; aucune n'est obligatoire. En revanche il est important de choisir la bonne vue de travail selon les tâches d'édition en cours.

Le texte est transcrit au sein de l'élément «text». Le corps principal du texte se trouve au sein de l'élément <br/>sody>, enfant direct de l'élément <text>.

## <span id="page-16-1"></span>**2.2.1 Transcrire le texte**

## <span id="page-16-2"></span>**a. Structuration du texte**

Dans un nouveau document, une division  $\langle \text{div} \rangle$  qualifiée de l'attribut  $\langle \text{type de valeur livre est} \rangle$ existante par défaut ainsi qu'un titre (élément <head>) pour cette division. Pour ajouter du contenu textuel, il faut cliquer sur le signe + qui suit la mention Ajouter une section (div) au corps du texte  $\infty$ .

— une première question  $\ll Q$ uel préfixe souhaitez-vous ? » permet de choisir un préfixe pour qu'ensuite soient générés les identifiants.

## **Nota Bene**

Ce pr´efixe ne doit pas commencer par un chiffre et ne doit contenir aucun espace. Nous recommandons qu'il soit sémantique, par exemple l'abréviation de l'œuvre, de l'auteur, etc.

- une deuxième boîte de dialogue permet de choisir le type de contenu souhaité à l'intérieur de la division créée :
	- div avec liste  $(a)$ ;
	- $-$  div avec paragraphe (b);
	- div versifiée  $(c)$ .
- une troisième boîte de dialogue permet d'ajouter un titre (élément  $\epsilon_{\text{head}}$  à la division).

Une division (élément  $\langle \text{div} \rangle$ ) de type section 1 ( $\langle \text{dtype="section1"} \rangle$  est alors créée. Un attribut Gsubtype peut y être ajouté si l'éditeur veut sémantiser sa division (par exemple : chapitre, édition, catalogue, table, lettre, index, etc.).

Deux nouvelles options apparaissent alors – Ajouter une div section1 + et Ajouter une section interne + – qui permettent de renouveler les opérations d'ajout de divisions soit de même niveau, soit enchâssées. L'encodeur peut ainsi enchâsser jusqu'à sept niveaux de division.

## <span id="page-16-3"></span>**a.1. Listes**

Les listes sont encodées au moyen de l'élément <ist> et les items au moyen de l'élément <item>.

<span id="page-17-1"></span>Pour ajouter des items de liste, il faut cliquer sur le + qui termine chaque item. Les items de listes sont numérotés (affichage seulement).

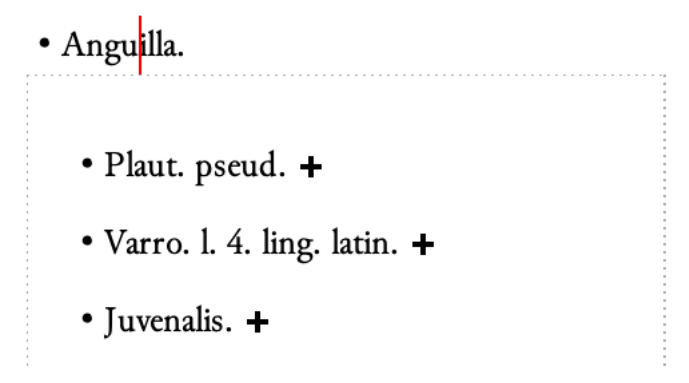

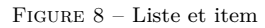

## **Code**

```
1 \times \text{list}2 <br> \left\{\right. \right\} \left\{\right. \left\{\right. \left\{\right. \right\} \left\{\right. \right. \left\{\right. \left. \right\} \left\{\right. \left. \right\} \left\{\right. \left. \right\} \left\{\right. \right. \left\{\right. \right. \left. \left. \right\} \left\{\right. \right. \left. \left. \right\} \left\{\right. \right. \left. \right. \left. \left. \right\} \left. \right. \left. \right\} \left.3 Anguilla .
 4 <list>
 5 | \blacksquare \ \tem xml:id="LAT . Artedi . IV . 1.18.1. i7. i1">Plaut . pseud . </item>
 6 <item xml:id=" LAT . Artedi .IV .1.18.1. i7.i2">Varro . l. 4. ling . latin .</
                                    item >
 7 <br>
7 <item xml:id="LAT.Artedi.IV.1.18.1.i7.i3">Juvenalis.</item>
 8 | [ ]
 9 \langle/list>
10 \langle /item>
11 [ ]
12 \times / \text{list}
```
## <span id="page-17-0"></span>**a.2 Paragraphes**

Les paragraphes sont encodés au moyen de l'élément  $\langle p \rangle$ .

## **Environnement**

<span id="page-17-2"></span>Pour ajouter des paragraphes, il faut cliquer sur le  $+$  qui termine chaque élément.

Carolus Figulus Johanni, Vlricho, Christophoro et Othoni, eximia spe, summae virtutis adolescentibus, honestis, viri Johannis Sylii filiis, SPD. +

Figure 9 – Paragraphe

**Code**

```
1 <p xml :id="LAT . Figulus .p1"> Carolus Figulus Johanni , Vlricho , Christophoro et
       Othoni, eximia spe, summae virtutis adolescentibus, honestis, viri Johannis
       Sylii filiis , SPD .</p>
```
## <span id="page-18-0"></span>**a.3 Strophes et vers**

Les strophes ou groupes de vers sont encodés au moyen de l'élément  $\langle 1_g \rangle$  et les vers sont encodés au moyen de l'élément  $\left\langle \cdot \right\rangle$ .

## **Environnement**

Pour ajouter des vers, il faut cliquer sur le + qui termine chaque vers. Pour ajouter des strophes, il faut cliquer sur le  $+$  qui termine les strophes. Les vers sont numérotés (affichage seulement) à l'échelle des divisions.

<span id="page-18-2"></span>Tu quoque flumineas inter memorande cohortes Gobio, non major geminis sine pollice palmis, Praepinguis, teres, ovipara congestior alvo, propexique jubas imitatus Gobio Barbi.

Figure 10 – Strophe et vers

## **Code**

```
1 \times 1g xml:id=" LAT. Figulus. 1g3">
2 <1 xml:id="LAT.Figulus.lg3.16">Tu quoque flumineas inter memorande cohortes</1>
3 <l xml :id="LAT . Figulus . lg3 .l7">Gobio , non major geminis sine pollice palmis ,</l
           >
4 <l xml :id="LAT . Figulus . lg3 .l8">Praepinguis , teres , ovipara congestior alvo ,</l>
5 <l xml :id="LAT . Figulus . lg3 .l9">propexique jubas imitatus Gobio Barbi .</l>
6 \leq 1g
```
## <span id="page-18-1"></span>**b. Ins´erer des sauts de page**

Un saut de page est encodé au moyen de l'élément <pb>. Le numéro de page ou de folio est renseigné comme valeur de l'attribut  $\mathbf{e}_n$ . Le témoin est renseigné comme valeur de l'attribut  $\mathbf{e}_{ed}$ : cette valeur doit reprendre les identifiants renseignés dans les métadonnées pour les éléments <witness>. Un lien vers le fac-simil´e de la page peut ˆetre renseign´e en valeur de l'attribut @facs.

<span id="page-19-0"></span>Pour ajouter un saut de page, l'encodeur place son curseur à l'endroit du changement de page, clique sur l'icône  $\bullet$  et choisit la commande « Insérer un saut de page ». Trois boîtes de dialogue s'ouvrent successivement :

- valeur de l'attribut "n" : il faut renseigner le numéro de page ou du folio;
- valeur de l'attribut "facs" : il faut ajouter l'URL vers l'image numérisée ;
- <span id="page-19-5"></span>— valeur de l'attribut "ed" : à partir des métadonnées une liste des témoins est proposée permettant de renseigner d'où vient le saut de page.
	- Κυπριανός. • Athen. l. 7. dipnos. p. 309. + • Oppian. l. 1. & 4.  $[Artedi_1738 - 4]$  +

Figure 11 – Saut de page

## <span id="page-19-1"></span>**Code**

## 1 <pb ed=" Artedi\_1738 " facs =" https :// gallica .bnf.fr/ ark :/12148/ bpt6k97177c /f7. item " n ="4"/>

## <span id="page-19-2"></span>**c. Ins´erer des sauts de ligne**

Un saut de ligne est encodé au moyen de l'élément  $\langle \mathbf{1b} \rangle$ .

#### <span id="page-19-3"></span>**Environnement**

Pour ajouter un saut de ligne, l'encodeur place son curseur à la fin de la ligne, clique sur l'icône  $\frac{8}{3}$  et choisit la commande « Insérer un saut de ligne »

## <span id="page-19-4"></span>**d. Les segments**

Quand les divisions forment une unité que l'éditeur souhaite découper en segments ou bien quand le texte a déjà fait l'objet d'une segmentation par un éditeur précédent, l'encodeur peut segmenter son texte sans que cela influe sur la mise en page. Il utilise l'élément <seg>. Quand l'encodeur est confronté à un problème de chevauchement, il peut utiliser plusieurs éléments  $\langle$ seg> en les qualifiant d'un attribut  $\Phi$ <sub>part</sub> avec les valeurs I (pour *initial*, début du segment), M (pour *medial*, milieu de segment, répétable), F (pour *final*, fin de segment). Quand l'encodeur veut ajouter un numéro de segment, il peut utiliser l'élément <num>

<span id="page-20-0"></span>L'encodeur sélectionne le passage de texte qu'il veut encoder comme segment, puis il clique sur la commande  $\delta$  et sélectionne  $\epsilon$  Encoder un segment  $\epsilon$ . Il peut préciser le numéro du segment en valeur d'attribut  $\mathbf{e}_n$  en répondant à la boîte de dialogue  $\ll$  Valeur de l'attribut "n" » S'il veut ajouter une segmentation ancienne, il place son curseur au début du segment, clique à nouveau sur la commande  $\bullet$  et sélectionne « Insérer un numéro de segment ». Puis il entre son numéro de segment en plein texte.

<span id="page-20-4"></span>I.1. Animalium, quae terrestria appellavimus hominum quadam consortione degentia, indicata natura est. Ex reliquis minimas esse volucres convenit. Quam ob rem prius aequorum, amnium stagnorumque dicentur. +

Figure 12 – Encodage des segments

## <span id="page-20-1"></span>**Code**

```
| <p><num>I</num> <seg n="1" type="segmentation_classique" xml:id="LAT.plin.9.1"><num
      type=" segmentation ">1</num> Animalium , quae terrestria appellavimus hominum
     quadam consortione degentia , indicata natura est. Ex reliquis minimas esse
     volucres convenit . Quam ob rem prius aequorum , amnium stagnorumque dicentur .</
     seg >
```
 $\langle$ /p>

## <span id="page-20-2"></span>**e. Ins´erer un tableau**

Pour représenter un tableau l'encodeur utilise l'élément <table> dont l'attribut @cols renseigne le nombre de colonnes et l'attribut  $\sigma_{rows}$  le nombre de lignes. Comme enfants de l'élément  $\star_{table}$ , les  $\acute{e}$ léments  $\langle \text{row} \rangle$  vont permettre d'encoder les différentes lignes du tableau. Puis les éléments  $\langle \text{cell} \rangle$ , enfants de l'élément «row», vont permettre d'encoder les différentes cellules du tableau.

## <span id="page-20-3"></span>**Environnement**

L'encodeur sélectionne l'élément juste après lequel il veut introduire un tableau. Puis il clique sur l'icône  $\overline{\quad}$  et sélectionne le menu « Insérer un tableau ». Il choisit le nombre de colonnes et de lignes qu'il souhaite. Il peut utiliser les autres commandes :

- Insérer une ligne avant / Insérer une ligne après ;
- Insérer un colonne avant / Insérer une colonne après ;
- Fusionner verticalement / Fusionner horizontalement ;
- Annuler les fusions verticales ou horizontales.

#### **Nota Bene**

les fusions de cellules ne peuvent se faire que par groupe de 2. La commande peut être répétée autant de fois que nécéssaire.

#### <span id="page-21-0"></span>**f. Ins´erer une figure et la transcription du texte**

Quand une illustration importante se trouve dans le manuscrit que l'éditeur édite et qu'il veut l'introduire et la commenter, l'encodeur peut utiliser l'élément «figure» pour introduire la figure. Au moyen de l'élément <graphic>, il peut établir un lien vers l'image. Au moyen de l'élément < figDesc>, l'encodeur indique une légende à l'image. Il peut aussi transcrire le texte qui se trouve sur l'illustration le cas échéant en ajoutant un élément  $\langle p \rangle$ .

#### <span id="page-21-1"></span>**Environnement**

L'encodeur sélectionne l'élément juste avant lequel il veut introduire la figure. Puis il clique sur l'icône **et s**<sup>i</sup>et sélectionne le menu « Insérer une figure ». Il peut renseigner alors le lien vers l'image (dossier IMG de son dossier de travail) en cliquant sur le dossier jaune en bout de ligne (et non sur la flèche) et la légende qu'il souhaite. Il peut ensuite y ajouter un paragraphe et les enrichissements nécessaires en cliquant sur le signe  $\pm$  qui suit l'élément de légende.

#### <span id="page-21-2"></span>**g. Mettre `a jour les identifiants**

Au fur et et à mesure de l'encodage des divisions, titres, paragraphes, listes, segments, tous les éléments de structure sont identifiés grâce à l'attribut  $\mathbf{Q}_{x}$ ml:id. Néanmoins une fois la structure stabilisée, il est recommandé de mettre à jour les identifiants en utilisant la commande  $\frac{8}{5}$  et en sélectionnant « Mettre à jour les identifiants ».

## <span id="page-21-3"></span>**2.2.2 Encoder l'apparat critique**

#### **Nota Bene**

Pour l'instant les textes du corpus n'ont pas fait l'objet d'un encodage de l'apparat en suivant cette étape. Nous n'avons donc pu tirer d'exemples du corpus déjà encodé. Cependant vous pouvez lire la documentation spécifique à l'encodage de l'apparat disponible [ici](http://www.unicaen.fr/recherche/mrsh/document_numerique/outils/apparat) et y découvrir des exemples tirés d'autres corpus.

Une fois une première version du texte transcrite (étape 1 : Transcription du texte), l'éditeur peut collationner les différentes variantes des témoins de son texte.

## <span id="page-21-4"></span>**a. Etablissement d'une unit ´ ´e critique**

Pour chaque unité lexicale présentant une variante entre plusieurs témoins, l'éditeur peut encoder à la fois la leçon qu'il retient – au moyen de l'élément  $\langle \text{lem} \rangle - \text{et}$  la ou les leçons qu'il rejette mais qu'il a rencontrée(s) dans les différents témoins – au moyen de l'élément  $\langle \text{rdg} \rangle$ . L'ensemble de l'unité critique (un élément <lembre et *n* élément(s) <rdg>) est établi au sein d'un élément <app>.

L'objectif de cet encodage (méthode de la segmentation parallèle) est de pouvoir restituer le texte des différents témoins. Pour distinguer les différents témoins, ceux-ci ont été qualifiés d'un identifiant dans les m´etadonn´ees (cf. *supra* c. les t´emoins de l'´edition critique). Cet identifiant est repris comme valeur de l'attribut  $\omega$ it pour qualifier les différentes leçons <lem> et <rdg>.

<span id="page-22-0"></span>Pour encoder l'apparat critique, l'encodeur choisit la vue « Encoder l'apparat critique ».

Il sélectionne l'unité lexicale concernée par la variante puis clique sur la commande  $\frac{\text{App}}{\text{et}}$ s'electionne « Ajouter une unité critique ». Une première boîte de dialogue permet de choisir un témoin pour la leçon retenue  $\ll$  Choisir une source pour le lem  $\gg$ . La liste comprend tous les témoins manuscrits et imprimés ainsi que les différentes mains intervenues dans une source. Une deuxième boîte de dialogue permet de choisir un témoin pour la leçon variante.

L'encodeur peut ensuite ajouter des témoins supplémentaires pour chaque lecture. Il sélectionne l'élément <lem> ou l'élément <rdg> auquel il veut ajouter des témoins puis clique sur la commande **App** et sélectionne « Ajouter un témoin ». Il peut aussi cliquer sur le signe  $\bullet$  disponible en face du  $\langle$ lem> ou sur le signe  $\mathcal{H}$  en face du  $\langle$ rdg> pour ajouter un témoin à cet élément seulement). Il sélectionne alors le témoin qu'il souhaite dans la liste.

Dans le cas où il y a plusieurs lieux variants, l'encodeur peut cliquer sur le signe + qui suit la variante et peut ainsi ajouter autant de variantes que nécessaire.

## <span id="page-22-1"></span>**b. Enrichissements et cas particuliers**

## <span id="page-22-2"></span>**b.1 Précision d'une cause**

L'encodeur peut vouloir préciser une cause expliquant la variante. Un attribut cause peut alors être ajouté à l'élément <lem> ou <rde> <add>. Afin de normaliser au mieux l'encodage et la restitution, une liste fermée de valeurs a été établie. Si une valeur apparaissait manquante, on pourrait toutefois mettre à jour la liste suivante :

- $-$  **add.** : *addidit*  $\ll$  a ajouté  $\gg$
- $\frac{1}{\cos \theta}$  : *conjecit*  $\le$  a proposé  $\ge$
- deest\_in :  $\lt$  manque dans  $\gt$
- $-\mathbf{def.}: \mathit{deficit} \leqslant \mathit{fail}$
- $-\mathbf{del.}:$  *delevit*  $\ll$  a supprimé  $\gg$
- $-$  iter. : *iteravit*  $\ll$  a répété  $\gg$
- $-$ **lac.** : *lacuna*  $\ll$  lacune  $\gg$
- non\_legitur :  $\ll$  n'est pas lu  $\gg$
- $\overline{\phantom{a}}$   $\overline{\phantom{a}}$  omisit  $\overline{\phantom{a}}$  a omis  $\overline{\phantom{a}}$

#### **Environnement**

L'encodeur sélectionne la leçon qu'il veut préciser, clique sur la commande  $\overline{App}$ , sélectionne  $\leq$  Préciser une cause  $\geq$  et sélectionne la cause de son choix.

## <span id="page-22-3"></span>**b.2 Introduire une lacune longue**

Quand l'éditeur rencontre une lacune longue (au-delà d'une phrase), il utilise une méthodologie d'encodage différente d'une omission de quelques mots. Il pose une ancre au début (élément < lacunaStart>) et à la fin (élément <lacunaEnd>) de la lacune, à chaque fois au sein d'un élément <rdg>. Une fois que l'identification sera stabilisée, il fait un hyperlien entre les deux éléments <lacunaStart>

L'encodeur sélectionne l'élément  $\langle \text{rdg} \rangle$  de l'unité critique où il veut insérer un début de lacune longue, clique sur la commande  $\frac{App}{et}$  sélectionne  $\leq$  Signaler le début d'une lacune longue  $\geq$ . Une boîte de dialogue s'ouvre qui lui permet de sélectionner le témoin concerné par la lacune longue (le témoin (*Qwit de l'élément <lacunaStart>*) est le même que celui précisé pour la variante (*Qwit de*  $l'élément  $\langle \text{rdg} \rangle$ ).$ 

L'encodeur se positionne au lieu de la fin de la lacune longue et il réitère l'opération : il clique sur la commande  $\widehat{APP}$  et sélectionne « Signaler la fin d'une lacune longue ». Une boîte de dialogue s'ouvre qui lui permet de sélectionner le témoin concerné par la lacune longue.

Quand son texte est stabilisé, et puisque chaque lacune est identifiée (au moyen de l'attribut  $\alpha_{\text{cm1}:id}$ , il peut établir un lien entre le début et la fin de la lacune longue. Il sélectionne le début de la lacune longue puis il clique sur la commande  $\frac{App}{et}$  sélectionne  $\leq$  Faire un lien du début de lacune vers une fin de lacune  $\gg$  et sélectionne l'identifiant de la fin de lacune ( $\alpha xm1$ :id de l'élément «LacunaEnd» correspondant). Celui-ci est ajouté comme valeur de l'attribut @synch de l'élément < lacunaStart>.

## <span id="page-23-0"></span>**b.3 Insertion d'une note de témoin**

Dans certains cas, l'encodage est trop pauvre ou serait trop complexe pour expliciter les leçons. Pour expliciter la leçon d'un témoin, l'éditeur peut ajouter une note de témoin au moyen de l'élement «witDetail». Il précise le témoin concerné par le commentaire en valeur d'attribut *e*wit et éventuellement une typologie en valeur d'attribut  $\epsilon_{\text{type}}$ . Les valeurs de l'attribut  $\epsilon_{\text{type}}$  ont été définies ainsi (mais pourraient être enrichies) :

- $-$  apparat : type générique;
- capitulatio ;
- $-\mathsf{def.}$  ;
- $-\mathsf{del.}$ ;
- dubitanter ;
- lacune ;
- praeeunte ;
- $-$  ut\_vid.;

#### **Environnement**

L'encodeur positionne son curseur dans l'élément  $\langle \text{lem} \rangle$  ou  $\langle \text{rdg} \rangle$  qu'il veut commenter, puis il clique sur la commande  $\text{App}$  et sélectionne « Insérer une note de témoin ». Une boîte de dialogue s'ouvre qui lui permet de sélectionner le témoin concerné par la note. Une deuxième boîte de dialogue lui permet de sélectionner le type de note qu'il veut ajouter.

#### <span id="page-24-0"></span>**b.4 Insertion d'une séquence non lue**

Quand une séquence courte ne peut pas être lue sur un manuscrit, un élément  $\langle$ gap> est ajouté.

## **Environnement**

L'encodeur positionne son curseur dans l'élément  $\langle \text{Iem} \rangle$  ou  $\langle \text{radg} \rangle$  où il veut insérer une séquence non lue, puis il clique sur la commande  $\widehat{APP}$  et sélectionne « Insérer une séquence non lue ». L'élément est alors symbolisé à l'affichage par 3 barres obliques.

## <span id="page-24-1"></span>**b.5 Insertion d'une séquence suppléée**

Quand une séquence courte ne peut pas être lue sur un manuscrit mais que l'auteur la supplée, il encode le passage suppléé au sein d'un élément  $\langle \text{supplied} \rangle$ .

## **Environnement**

L'encodeur positionne son curseur à l'endroit où il veut suppléer le texte, puis il clique sur la commande  $\text{App}_{\text{et}}$  sélectionne « Insérer une séquence suppléée ». Un élément  $\langle \text{supplied} \rangle$  est inséré, symbolisé par des chevrons à l'intérieur desquels l'éditeur peut écrire.

## <span id="page-24-2"></span>c. Relire le texte de chaque témoin

Une fois que tous les témoins ont été collationnés, l'encodeur va pouvoir relire chaque témoin, l'un après l'autre.

Une vue pour chaque témoin déclaré dans les métadonnées est créée en cliquant sur la commande  $\bullet$  et en redémarrant le logiciel.

Ensuite en sélectionnant dans le menu « Vue » [View] l'identifiant de son témoin, il peut visualiser les leçons de son témoin uniquement : en vert les leçons retenues ; en rouge les leçons rejetées.

## <span id="page-24-3"></span>d. Générer des notes d'apparat rédigées

Une fois le texte collationné et relu (c'est-à-dire à la fin du travail), l'éditeur peut générer des notes d'apparat rédigées correspondant aux usages de rédaction de la Collection des Universités de France (éd. : Les Belles Lettres).

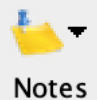

Il clique alors sur la commande et sélectionne  $\ll$  Générer les notes d'apparat  $\gg$ .

Un nouveau fichier préfixé « apparatGenere » est alors créé (il n'écrase pas le précédent). À la fin de chaque élément  $\langle \text{lem} \rangle$ , une note critique rédigée selon les règles de la CUF est ajoutée. Une partie de la transformation est générique et une partie a été réalisée pour le projet d'édition de l'*Histoire* de Geoffroi Malaterra. C'est cette partie que nous conseillons de modifier `a chaque nouvelle édition. Le fichier xsl\_malaterra.xsl et le script script.sh se trouvent dans l'environnement : Apparat >xxe > notes > ressources.

La génération des notes (notamment pour l'édition papier) doit être suivie d'une relecture intégrale dans la vue « Relire et annoter le texte », au cours de laquelle il faudra supprimer quelques informations inutiles et faire quelques corrections. Mais celles-ci seront limitées à une part minimale (moins de 10  $\%$ ) des unités critiques.

## <span id="page-25-0"></span>2.2.3 Encoder les autorités bibliographiques et les citations

Une des spécificités d'étude du corpus Ichtya est l'identification des citations et des emprunts tirés de textes plus anciens.

Cette étape de travail se fait en choisissant la vue « Encoder les autorités bibliographiques et les  $citations \gg$ .

#### <span id="page-25-1"></span>**Signaler une citation et un emprunt**

Les citations et les emprunts identifiés sont encodés au moyen de l'élément  $\langle$ seg> et qualifiés d'un attribut <u>@type</u> dont la valeur peut être emprunt ou citation.

## <span id="page-25-2"></span>**Environnement**

L'encodeur sélectionne le texte qu'il a identifié comme emprunt ou citation. Puis il clique sur l'icône \* $\frac{c_{it}}{c}$  et sélectionne « Signaler une citation ou un emprunt ». La citation est alors placée au sein de l'élément <seg>, symbolisé dans la vue centrale par des crochets verts. Dans le menu déroulantqui la précède, l'encodeur peut choisir s'il s'agit d'un emprunt ou d'une citation. L'attribut  $\epsilon$ <sub>type</sub> est alors qualifié par la valeur choisie. À cet ajout de citation sont automatiquement ajoutés les éléments permettant l'identification (cf. *infra*).

<span id="page-25-4"></span>post partum parentibus simile. **Citation**  $\begin{bmatrix} 1 & 1 \\ 0 & 1 \end{bmatrix}$  |  $\begin{bmatrix} - & A \text{rist. H}A \end{bmatrix}$  537 a 30 MS {Note sources} :  $\begin{bmatrix} \dots \end{bmatrix}$ Celeti vero dormit graviter, quod potest capi manu. [...]} - Hoc animal dormit graviter, ita ut capi possit manu.] Habet autem hoc animal cor magnum respectu sui corporis et est tamen + timorosum valde.

Figure 13 – Encodage des citations et des emprunts

## <span id="page-25-3"></span>**Code**

```
1 \le p2
3 <seg type="citation" xml:id="tc.7.11.p2.seg1">[ ] post partum parentibus simile.
          \langle/seg >
4 | <seg type="citation" xml:id="tc.7.11.p2.seg2">
5 <br />
Solution of the subtype = " fragment " type = " source "<br />
Body <br />
Solution of the solution of the solution of the solution of the solution of the solution of the solution of the solution of the solution o
6 <author>Arist.</author>
7 | Ctitle type="oeuvre">HA</title>
8 <br />
Sope>537 a 30 MS</biblScope</br >
```

```
9 \vert <note n="47" type=" sources" xml:id="tc.6.11.note.167">[ ] <hi rend="
                italic ">Celeti vero dormit graviter, quod potest capi manu. </hi> [ ]<
                / note >
10 </bibl>Hoc animal dormit graviter, ita ut capi possit manu.</seg>
11 | Habet autem hoc animal cor magnum respectu sui corporis et est tamen <1b ed="
            WG1973"></lb>timorosum valde.
12 \mid \langle \rangle
```
## <span id="page-26-0"></span>**Identifier une citation et un emprunt**

Les identifications des citations et des emprunts sont placées au sein d'un élément <br/>  $\epsilon$ bibl>. L'élément est qualifié d'un attribut *etype* de valeur source. L'élément est également qualifié d'un attribut *esubtype* dont la valeur peut être fragment (pour désigner un segment de citation ou un segment d'emprunt [cas *supra*]), paragraphe (pour des citations ou des emprunts qui concernent tout un paragraphe), ou chapitre pour un emprunt de chapitre. À l'intérieur de cet élément bibliographique, cinq éléments peuvent préciser l'identification :

- <author> : pour renseigner les noms d'auteur de manière normalisée (voir annexe 3 pour la liste des normalisations que nous avons adoptées);
- <title> qualifi´e par l'attribut @type de valeur œuvre : pour renseigner le titre de l'œuvre de manière normalisée (voir annexe  $4$  pour la liste des normalisations que nous avons adoptées) ;
- <br/>
solue au texte; <br>  $\overline{ }$  = <br/>texte ; <br>  $\overline{ }$
- $\langle \cdot \rangle$  shows qualifiered par l'attribut  $\langle \cdot \rangle$  de valeur sources : pour citer l'œuvre originale.

## <span id="page-26-1"></span>**Environnement**

Pour ajouter une identification, deux solutions sont possibles :

 $-1$ ) l'encodeur a signalé le segment d'une citation ou d'un emprunt. Au début du segment est automatiquement inséré le template suivant :

```
1 | <br />
source" subtype = "fragment">
2 <author>auteur</author>
3 <title type="oeuvre">titre</title>
4 <biblScope >??? </ biblScope >
5 <note type =" sources "></ note ></ bibl > '.
```
— 2) Dans d'autres cas, l'encodeur veut ajouter ce template ailleurs dans son texte : au d´ebut d'un chapitre ou d'un paragraphe. Il place son curseur à l'endroit où il veut insérer l'identification, il clique sur l'icône \* $\frac{G_{ii}}{F}$  et sélectionne « Identifier une citation ou un emprunt  $\gg$ .

Quand tout un chapitre est emprunté à un autre chapitre d'une autre œuvre, l'encodeur peut ajouter un élément <title> qualifié de l'attribut <sup>otype</sup> de valeur chapitre à la suite de l'élément <biblScope>.

<span id="page-27-2"></span>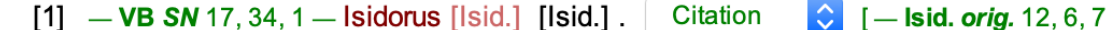

{Note sources} : Ballenae autem sunt inmensae magnitudinis bestiae, ab emittendo et fundendo aquas uocatae ; ceteris enim bestiis maris altius iaciunt undas : βάλλειν enim graece emittere dicitur.} — Balaena est immensae magnitudinis bestia, ab emittendo et fundendo aquas vocata. Ceteris enim bestiis maris altius jacit undas. Balin autem Graece dicitur emittere.

Figure 14 – Encodage des identifications

## <span id="page-27-0"></span>**Code**

```
1 \mid {\langle} p \mid n = "1" \mid xm1 : id = "LAT.hs.4.14.1"2 <br/>
Subtype="paragraphe" type="source">
3 <author>VB</author>
 4 <title type="oeuvre">SN</title>
 5 <br />
ShiblScope>17, 34, 1</biblScope</br />
ShiblScope</br />
ShiblScope</br />
ShiblScope</br />
ShiblScope</br />
ShiblScope</br />
ShiblScope</br />
ShiblScope</br />
ShiblScope</br />
ShiblScope</br />
ShiblScope</
 6 \langle \rangle bibl>
 7 | \leq <index indexName="marqueurCitation">
 8 <term type="orig">
 9 > <name ref="wpddn/indexPersonnes.xml#pddn_p.148" type="personne">
                           Isidorus </ name >
10 </term>
11 <term type="norm">Isid.</term>
12 <term type="identifie">Isid.</term>
13 \langle /index >.
14 <seg type="citation">
15 <bibl subtype =" fragment " type =" source ">
16 <author >Isid .</ author >
17 | \leftarrow \leftarrow 18 <biblScope >12 , 6, 7</ biblScope >
19 <note n="w" type="sources" xml:id="ftn_sources_207">
20 And Franklin Communist Chai rend = " italic ">Ballenae autem sunt inmensae magnitudinis bestiae
                                 , ab emittendo et fundendo aquas u o catae ; ceteris enim
                                 bestiis maris altius iaciunt undas \frac{\langle}{\langle h_1 \rangle} <hi
                                 rend="italic">enim graece emittere dicitur</hi>.
21 \langle \text{note} \rangle22 \langle / \text{bib} \rangle23 Balaena est immensae magnitudinis bestia , ab emittendo et fundendo aquas
                      vocata . Ceteris enim bestiis maris altius jacit undas . Balin autem
                     Graece dicitur emittere .
24 </seg>
25 \mid \langle \rangle
```
## <span id="page-27-1"></span>**Indiquer et identifier un marqueur de citation**

Une autre spécificité du corpus est la présence, notamment dans les compilations médiévales, du marqueur de citation. Chacun des marqueurs [nom d'un auteur, titre d'une œuvre] est encodé et une normalisation et une identification sont proposées. L'ensemble est placé au sein d'un élément  $\zeta$ index> qualifié de l'attribut  $\omega$ indexName de valeur marqueurCitation. Le marqueur de citation présent dans le texte original est encodé au sein d'un élément «term» qualifié de l'attribut  $\epsilon_{\text{type}}$  de valeur orig. La forme normalis´ee du marqueur (respectant les listes d'abr´eviations d'auteurs et d'œuvres ; voir annexes 3 et 4) se place à la suite au sein d'un élément  $\epsilon_{\text{term}}$  qualifié d'un attribut  $\epsilon_{\text{type}}$  de valeur norm. Quand l'encodeur identifie la citation il peut être amené à identifier le marqueur d'une façon différente de l'auteur du texte. Il peut alors utiliser un élément  $\langle \text{term} \rangle$  qualifié de l'attribut @type de valeur identifie.

## <span id="page-28-0"></span>**Environnement**

Quand l'encodeur veut signaler un marqueur d'identification, il le sélectionne, puis il clique sur l'icône \* $G_{ll}$ \* et sélectionne « Identifier un marqueur de citation ». La séquence de texte sélectionnée apparaît alors en bordeaux (élément  $\langle \text{term} \rangle$  de  $\text{curve}$  de valeur  $\text{orig}$ ); elle est suivie d'une séquence vide entre crochets de couleur rosée que l'encodeur peut remplir de la forme normalisée du marqueur. Cette dernière est suivie d'une séquence vide entre crochets de couleur noire que l'encodeur peut remplir de la forme identifiée du marqueur.

## Jorath in libro De animalibus [lorach] [AS]

Figure 15 – Encodage des marqueurs de citation

## <span id="page-28-4"></span><span id="page-28-1"></span>**Code**

```
1 | \langleindex indexName="marqueurCitation">
2 <term type="orig">Jorath in libro De animalibus<note n="iv" type="philologie"
           xml :id=" ftn_philologie_26 ">Vincent de Beauvais cite toujours Iorach de
           seconde main d apr ès Arnold de Saxe.</note>
3 \times / \text{term}4 <term type="norm">Iorach</term>
5 <term type =" identifie ">AS </ term >
6 \times / \text{index}
```
## <span id="page-28-2"></span>**2.2.4 Indexer le texte**

Cette étape du travail nécessite de choisir la vue « Indexer le texte ».

Deux méthodes sont possibles pour l'indexation des textes ou corpus :

- 1) une méthode par marqueur : on place une forme normalisée juste devant le terme qu'on veut indexer ;
- 2) une méthode liée à des ressources externes.

## <span id="page-28-3"></span>**Indexation par marqueur**

L'indexation par marqueur est l'indexation qui a été utilisée pour l'édition scientifique du *De piscibus* de l'*Hortus sanitatis* aux Presses universitaires de Caen. C'est aussi l'indexation utilis´ee pour les éditions papier. Il s'agit de placer devant le terme ou la séquence qu'on veut indexer une ancre, un élément qualifié de l'attribut  $@indexName$  dont les valeurs retenues pour le corpus Ichtya sont les suivantes :

 $-$  pour les flux français (traduction) :

- ichtyonyme : noms de poissons,
- anthoponyme : noms de personnes,
- toponyme : noms de lieux,
- poisson\_sc : noms scientifiques des poissons
- pour les flux latins (texte original) :
	- piscis : noms de poissons,
	- nomen : noms de personnes,
	- locus : noms de lieux.

À l'intérieur de cet élément  $\langle \cdot \rangle$  l'encodeur place un élément  $\langle \cdot \rangle$  et y insère la forme normalisée qu'il veut trouver dans l'index.

## <span id="page-29-0"></span>**Environnement**

L'encodeur place son curseur devant la séquence de texte qu'il veut indexer, il clique sur l'icône  $\mathbf{A}\mathbf{Z}$ et choisit parmi la liste l'index qu'il veut utiliser. Les éléments sont ajoutés et l'entrée d'index apparaît en gras entre accolades et précédée d'un menu déroulant permettant de modifier l'index facilement.

<span id="page-29-3"></span>

| Topo      | Anthroponyme [fr]     | nania } Germaniae partibus quarum utraque multas      |
|-----------|-----------------------|-------------------------------------------------------|
|           | Toponyme [fr]         |                                                       |
| habuit fi | Ichtyonyme [fr]       | tribus occisis, ex ventribus earum multae             |
| egrediel  | Nomenclature binomale |                                                       |
|           | Anthroponyme [la]     |                                                       |
| $[+]$ In  | Toponyme [la]         | : <b>Danubius</b> } Danubio                           |
| anguill   | Ichtyonyme [la]       | It neque in aquis in eam fluentibus ; et dicitur quod |

FIGURE 16 – Menu déroulant permettant de choisir un index

<span id="page-29-4"></span>: Germania } Germaniae partibus quarum utraque multas Toponyme [la]

habuit filaris quantitatis in utero; et, matribus occisis, ex ventribus earum multae egrediebantur.

FIGURE  $17$  – Exemple d'entrée d'index pour un toponyme latin

## <span id="page-29-1"></span>**Code**

1 [ ] <index indexName =" locus "><term >Germania </ term ></ index >Germaniae partibus quarum utraque multas habuit filaris quantitatis in utero ; et, matribus occisis , ex ventribus earum multae egrediebantur .

## <span id="page-29-2"></span>**Indexation au moyen de thesauri externes**

L'autre méthode consiste à encoder les formes rencontrées dans le texte que l'encodeur souhaite indexer et à les lier à des bases d'autorités. C'est la solution qui a été retenue pour indexer les noms de poissons, les noms de personnes, les titres d'œuvres et les lieux rencontrés dans les textes latins de la Bibliothèque Ichtya.

L'indexation se fait par un lien avec des bases externes en TEI (*[Thesauri](http://www.unicaen.fr/recherche/mrsh/document_numerique/outils/thesauri)*), créées et hébergées par le pôle Document numérique de la MRSH. Ces bases, qui constituent des projets propres, font l'objet d'une notice d'utilisation spécifique :

- Rédiger une notice pour le thesaurus des Personnes
- Rédiger une notice pour le thesaurus des Lieux
- Rédiger une notice pour le thesaurus des noms de poissons et des créatures aquatiques

Depuis le texte, l'indexation d'un nom de poisson, de lieu ou de personne se fait en encodant un lien entre le texte édité et la notice du poisson, du lieu ou de la personne concernée dans les bases  $\leq$  Ichtyonymie  $\geq$ ,  $\leq$  Lieux  $\geq$  ou  $\leq$  Personnes  $\geq$ .

#### <span id="page-30-0"></span>Indexer un nom de poisson/créature aquatique

Tout nom de poisson/créature aquatique indexé est inséré au sein d'un élément  $\star$ term>. Cet élément est pourvu d'au moins deux attributs :

- l'attribut «type de valeur animal permet de préciser qu'il s'agit de l'index des ichtyonymes.
- l'attribut @ref renseigne l'URI de la ressource externe dans le thesaurus des poissons et cr´eatures aquatiques. La valeur de cet attribut est en effet l'identifiant unique de la notice du poisson dans la base.

Un troisième attribut peut être renseigné. C'est la langue du nom de poisson rencontré dans le texte. En effet si la majorité des noms rencontrés dans les textes sont latins, on va aussi trouver des noms en grec ou langues vernaculaires précisées comme telles dans le texte. Un attribut  $\mathbf{Qx}$ ml:lang peut être ajouté à l'élément <term>.

## **Environnement**

Etape 1 : L'éditeur commence par vérifier si la fiche correspondant au poisson qu'il veut indexer existe déjà dans la base  $\ll$  Ichtyonymie ». Pour effectuer cette recherche, il clique sur l'onglet

représentant un citron tout à droite de l'écran  $\Box$  PluCo . Il sélectionne, dans la liste proposée,

la base dans laquelle il veut chercher : « Index Ichtyonymie ». Il clique ensuite sur le bouton (fonction  $\ll$  Rechercher / filtrer  $\gg$ ). Une boîte de dialogue apparaît, où il faut entrer le nom à indexer (dans sa forme latine au nominatif singulier ou dans sa forme vernaculaire) et cliquer sur OK. La liste de résultats figure dans la colonne de droite de l'écran, sous la liste des bases. Si la fiche du poisson à indexer existe déjà l'éditeur peut passer à l'étape 2. En revanche, si la fiche du poisson n'existe pas, l'éditeur doit la créer. Il se reportera pour cela à la notice d'utilisation citée *supra*.

Étape  $2: L'$ éditeur sélectionne le terme qu'il veut indexer. Il clique sur le bouton  $\Box$ . Une boîte de dialogue apparaît, où l'éditeur sélectionne la base au sein de laquelle il veut chercher  $\ll$  Index Ichtyonymie  $\gg$ , puis il saisit le nom de poisson à rechercher (dans sa forme latine au nominatif

singulier ou dans sa forme vernaculaire). Il clique ensuite sur le bouton , à droite du champ de saisie (ou appuie sur  $\ll$  entrée  $\gg$ ). Il sélectionne la bonne fiche dans la liste de résultats et clique sur OK. Les références sélectionnées sont automatiquement insérées dans un élément  $\langle \text{term} \rangle$  pourvu des attributs nécessaires. Il sélectionne ensuite dans le texte la langue correspondante à son entrée dans le menu déroulant.

## **Important**

<span id="page-31-1"></span>En aucun cas l'éditeur ne doit produire lui-même l'identifiant d'indexation (= la valeur de l'attribut @ref). Cette production est toujours automatique lors de l'indexation en suivant la méthode exposée ci-dessus. Une production manuelle expose à un dysfonctionnement des fonctionnalités d'indexation sur le site web.

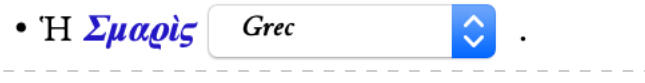

FIGURE  $18$  – Exemple d'entrée d'index pour un ichtyonyme grec

## **Code**

#### <span id="page-31-0"></span>**Indexer un nom de lieu ou de personne**

Tout nom de lieu ou personne indexé est inséré dans un élément  $\langle$ name>. Cet élément est pourvu d'au moins deux attributs :

- Ctype précise de quel type de nom il s'agit : lieu ou personne.
- Cref renseigne l'URI de la ressource externe dans la base  $\leq$  Lieux  $\geq$  ou la base  $\leq$  Personnes  $\geq$ . La valeur de cet attribut est en effet l'identifiant unique de la fiche du lieu ou de la personne concernée dans la base.

## **Environnement**

Étape 1 : L'éditeur commence par vérifier si la fiche correspondant au personnage ou au lieu qu'il veut indexer existe déjà dans la base  $\ll$  Personnes  $\gg$  ou dans la base  $\ll$  Lieux  $\gg$  (selon le cas). Pour effectuer cette recherche, il clique sur l'onglet représentant un citron tout à droite

de l'écran  $\blacksquare$  PluCo  $\blacksquare$  Il sélectionne, dans la liste proposée, la base dans laquelle il veut

chercher :  $\leq$  Index Personnes  $\geq 0$ u $\leq$  Index Lieux  $\geq$ . Il clique ensuite sur le bouton (fonction  $\ll$  Rechercher / filtrer  $\gg$ ). Une boîte de dialogue apparaît, où il faut entrer le nom à indexer (dans sa forme française ou, en cas de nom latin rare, dans sa forme latine au nominatif singulier) et cliquer sur  $\alpha$ K. La liste de résultats figure dans la colonne de droite de l'écran, sous la liste des bases. Si la fiche du personnage ou du lieu à indexer existe déjà, l'éditeur peut passer à l'étape 2. En revanche, si la fiche du lieu ou du personnage n'existe pas, l'éditeur doit la créer. Il se reportera pour cela à la notice d'utilisation des bases « Lieux » et « Personnes ».

Étape 2 : L'éditeur sélectionne le terme qu'il veut indexer. Il clique sur le bouton  $\Box$ . Une boîte de dialogue apparaît, où l'éditeur saisit le nom de lieu ou de personne à rechercher (dans sa forme française ou, en cas de nom latin rare, dans sa forme latine au nominatif singulier) ainsi que la base dans laquelle la recherche doit s'effectuer (dans la liste située à gauche de la boîte de dialogue).

Il clique ensuite sur le bouton , à droite du champ de saisie (ou appuie sur  $\ll$  entrée  $\gg$ ). Il sélectionne la bonne fiche dans la liste de résultats et clique sur OK. Les références sélectionnées sont automatiquement insérées dans un élément  $\zeta_{\text{name}}$  pourvue des attributs nécessaires.

#### **Important**

<span id="page-32-2"></span>En aucun cas l'éditeur ne doit produire lui-même l'identifiant d'indexation (= la valeur de l'attribut  $e$ ref). Cette production est toujours automatique lors de l'indexation en suivant la méthode exposée ci-dessus. Une production manuelle expose à un dysfonctionnement des fonctionnalités d'indexation sur le site web.

## • Gesner. p. 19. 21.

FIGURE 19 – Exemple d'entrée d'index pour un nom de personne

## **Code**

```
1 | <item><name ref="pddn_p.674.xml#pddn_p.674" type="personne">Gesner.</name> p. 19.
       21. </ item >
```
## <span id="page-32-0"></span>**2.2.5 Relire et annoter le texte**

Puis l'éditeur scientifique peut annoter son texte. Il se place dans la vue « Relire et ajouter des notes scientifiques ».

#### <span id="page-32-1"></span>**a. Les notes scientifiques**

Des notes peuvent être ajoutées au moyen d'un élément <note>. Chaque note est qualifiée d'un attribut  $\mathbf{e}_{\text{resp.}}$  dont la valeur doit être définie dans les métadonnées : l'identifiant de(s) l'élément(s) seditor. Une typologie des notes scientifiques a été créée :

- apparat : il s'agit 1) soit d'enrichir les notes d'apparat g´en´er´ees (voir *supra*) si besoin 2) soit de rédiger l'ensemble des notes d'apparat en plein texte;
- sources : les notes de sources permettent notamment de donner le texte des citations et emprunts identifiés ou bien de les commenter ; elles sont plutôt associées au flux de la langue originale du texte ;
- philologie : les notes philologiques sont elles aussi plutôt associées au flux de la langue originale du texte ; elles permettent de commenter la tradition du texte ou des termes qui ont besoin d'être explicités ;
- explication : ces notes de commentaires générales sont plutôt associées au flux de traduction ;
- traduction : ces notes qui expliquent les traductions sont plutôt associées au flux de traduction ;
- identification : les notes d'identification permettent de proposer une identification des poissons décrits par les textes; elles sont associées au flux de traduction;
- travail : ces notes n'ont pas vocation à être publiées mais servent le travail d'établissement du texte.

<span id="page-33-0"></span>Pour ajouter une note, l'encodeur positionne son curseur à l'endroit qu'il veut commenter, puis

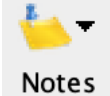

il clique sur la commande et sélectionne le type de note qu'il souhaite. La note apparait avec une couleur de fond et elle est précédée de la typologie retenue pour cette note.

<span id="page-33-5"></span>appui sur leurs nageoires et en faisant frétiller leur queue {Note zoologie : Les chambres branchiales du périophtalme peuvent contenir de grandes réserves d'eau, ce qui lui permet de subsister à l'air libre. Il s'appuie sur ses nageoires pectorales, très musclées, pour se déplacer en sautillant. On le trouve dans les marais côtiers et dans les mangroves d'Asie.}. Leur tête ressemble

Figure 20 – Note

<span id="page-33-1"></span>**Code**

 $|$  <p> [ ] appui sur leurs nageoires et en faisant frétiller leur queue <note place=" foot" resp="CJ" type="zoologie" xml:id=" FRnote63" >Les chambres branchiales du p ériophtalme peuvent contenir de grandes réserves d eau , ce qui lui permet de subsister à l air libre. Il s appuie sur ses nageoires pectorales, très musclées, pour se déplacer en sautillant. On le trouve dans les marais côtiers et dans les mangroves d Asie .</note>. Leur tête ressemble  $[$   $]$  </p>

## <span id="page-33-2"></span>**b. Les enrichissements typographiques**

Les enrichissements typographiques sont reproduits dans l'ensemble des vues. Ils sont encodés au moyen de l'élément <hi>. Les valeurs de l'attribut  $\epsilon_{\text{rend}}$  permettent de spécifier les qualités typographiques : italic ; bold ; small-caps ; sup ; sub ; underline ; line-through.

#### <span id="page-33-3"></span>**Environnement**

Pour ajouter un enrichissement typographique, il faut sélectionner la séquence, puis cliquer sur l'icône  $\overline{\mathbb{Z}}$  et sélectionner l'une des entrées suivantes :

- italique ;
- $-$  gras;
- petites capitales ;
- exposant ;
- indice ;
- $-$  souligné;
- $-$  barré.

## <span id="page-33-4"></span>**c. Les liens**

Les liens sont encodés au moyen de l'élément <ref>. L'URL est précisée en valeur d'attribut @target.

<span id="page-34-0"></span>Pour encoder un lien, il faut sélectionner une séquence de texte, puis cliquer sur l'icône ». Une boîte de dialogue s'ouvre, permettant d'insérer une URL.

## <span id="page-34-1"></span>**3 Annexes**

## <span id="page-34-2"></span>**3.1** Annexe 1 : Les éléments XML-TEI utilisés listés par ordre alphabétique

<analytic> : encoder la description bibliographique d'un article

 $\langle$ app> : encoder une unité critique

 $\langle \text{author} \rangle : 1.$  encoder un auteur, un catalographe, un copiste ; 2. encoder l'auteur d'une monographie

<authority> : encoder le nom du responsable scientifique

<back> : englober les parties postliminaires s'il y en a

 $\epsilon$ bibl $S$ cope> : 1. encoder une pagination ; 2. encoder un numéro de volume ; 3. encoder un numéro

de revue; 4. encoder une étendue bibliographique

<biblStruct> : encoder une ´edition

<body> : englober le corps du texte

<cell> : encoder une cellule de tableau

<change> : encoder une mention de r´evision

<country> : 1. encoder un nom de pays ; 2. encoder le pays de conservation d'un manuscrit

<editor> : encoder un ´editeur scientifique, un traducteur, un annotateur du texte

<date> : 1. encoder une date ; 2. encoder une date de publication ;

<div> : englober une division structurelle

<fileDesc> : englober la description bibliographique du fichier TEI

 $\langle$ figDesc> : encoder une légende

<figure> : encoder une illustration

<front> : englober les parties liminaires

 $\langle$ gap> : encoder une séquence non lue

<*s*raphic> : lier le texte à une image

<handNotes> : englober la description des scripteurs

<handNote> : encoder la description d'un scripteur

<head> : encoder un titre de division du texte

<hi> : encoder un enrichissement typographique

<idno> : encoder une cote

 $\langle \text{approx} \rangle$ : englober les éléments relatifs à la publication

 $\langle \text{index} \rangle$ : encoder une entrée d'index

<item> : encoder un item de liste

<l> : encoder un vers

<lacunaEnd> : signaler la fin d'une lacune longue

<lacunaStart> : signaler le d´ebut d'une lacune longue

<language> : encoder une langue utilis´ee dans le texte

<langUsage> : englober la description des langues <lb> : encoder un saut de ligne  $\langle \text{lem} \rangle$ : encoder la leçon (retenue) d'un témoin  $\langle \text{lg} \rangle$  : encoder un groupe de vers <list> : encoder une liste <listWit> : établir la liste des témoins utilisés pour réaliser l'édition critique <locus> : encoder l'´etendue d'une œuvre dans un manuscrit <monogr> : englober la description d'une monographie <msContents> : englober la description du contenu d'un manuscrit <msDesc> : englober la description d'un manuscrit <msIdentifier> : englober les informations d'identification d'un manuscrit <msItem> : englober une partie pr´ecise d'un manuscrit (un chapitre, une œuvre)  $\langle$ name> : lier un nom de personne ou de lieu à un référentiel d'autorité <note> : encoder une note scientifique <num> : encoder un num´ero de segment <p> : encoder un paragraphe <pb> : encoder un saut de page <placeName> : encoder un nom de lieu <profileDesc> : englober la description du profil (les langues, les scripteurs)  $\epsilon_{\text{publicationsEmb}}$ : englober les informations concernant les responsabilités matérielles <publisher> : encoder le nom de l'´editeur mat´eriel <pubPlace> : encoder un lieu de publication  $\langle \text{rdg} \rangle$  : encoder une leçon rejetée d'un témoin <ref> : encoder un lien <repository> : encoder une institution de conservation <revisionDesc> : encoder des mentions de r´evision <row> : encoder une ligne de tableau <seg> : encoder un segment <settlement> : encoder une ville de conservation de manuscrit <sourceDesc> : englober les sources de l'´edition <supplied> : encoder une séquence suppléée <table> : encoder un tableau  $\langle TEI \rangle$ : élement racine de chacun des documents TEI <teiHeader> : englober l'ensemble des m´etadonn´ees **<term>** : encoder une forme normalisée pour une entrée d'index <text> : ´el´ement englobant l'´edition proprement dite. <title> : 1. encoder le titre du document ; 2. encoder le titre d'une monographie ; 3. encoder le titre d'un article ; 4. encoder le titre d'une revue  $\text{titleStrat}$ : élément pour englober les titres et responsabilités de l'édition  $\langle \text{witness} \rangle$ : élément pour encoder un témoin  $\overline{\text{switched}}$ : élément pour encoder une note de témoin

## <span id="page-36-0"></span>**3.2 Annexe 2 : Les attributs XML-TEI utilisés listés par ordre alphabétique**

@cause ; @cols ; @ed ; @facs ; @ident ; @indexName ; @level ; @n ; @part ; @ref ; @rend ; @resp ; @role ; @rows ; @subtype ; @synch ; @target ; @type ; @unit ; @when ; @who ; @wit ; @xml:id ; @xml:lang

# <span id="page-36-1"></span>**3.3** Annexe 3 : les abréviations pour désigner les auteurs dans le corpus **Ichtya**

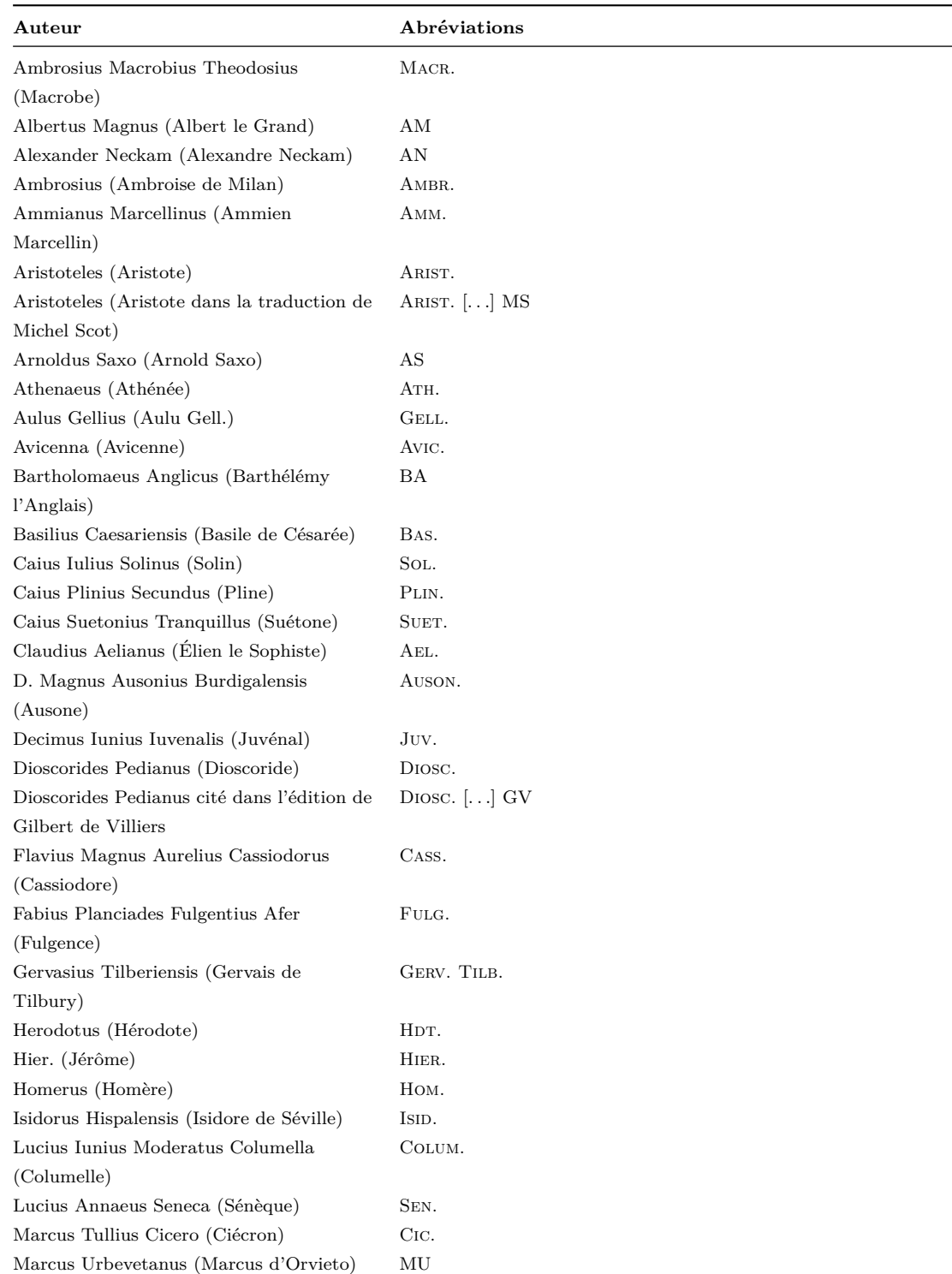

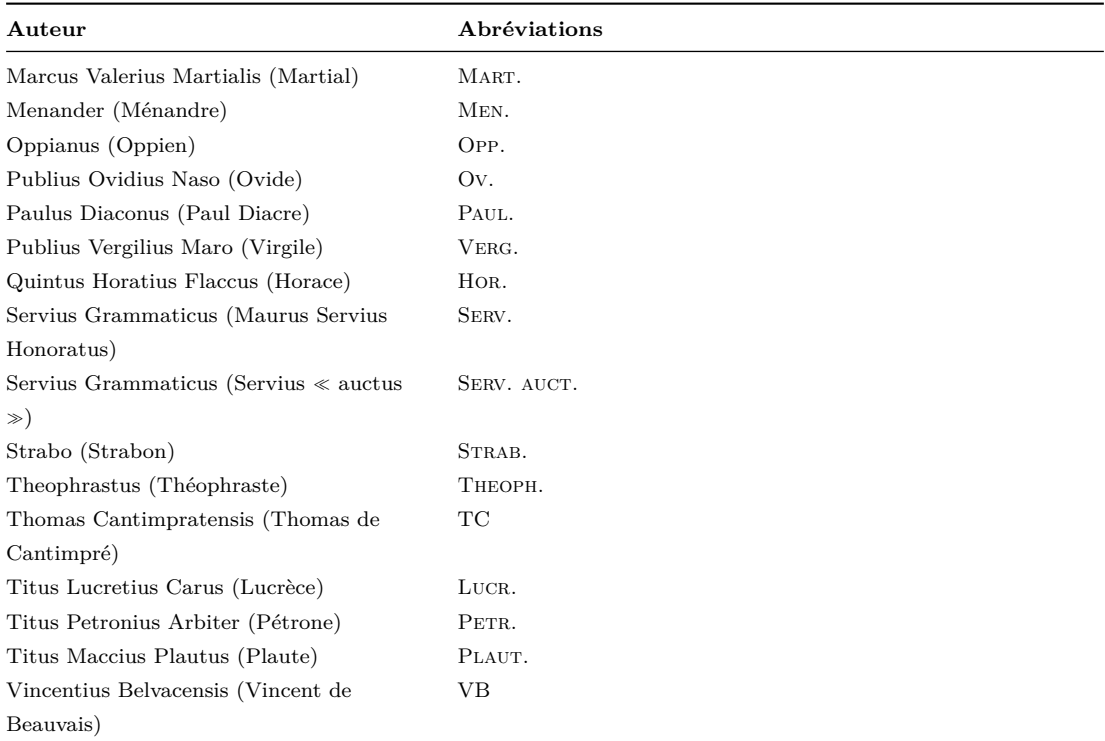

# <span id="page-37-0"></span>**3.4 Annexe 4 : les abréviations pour désigner les titres d'œuvres dans le corpus Ichtya**

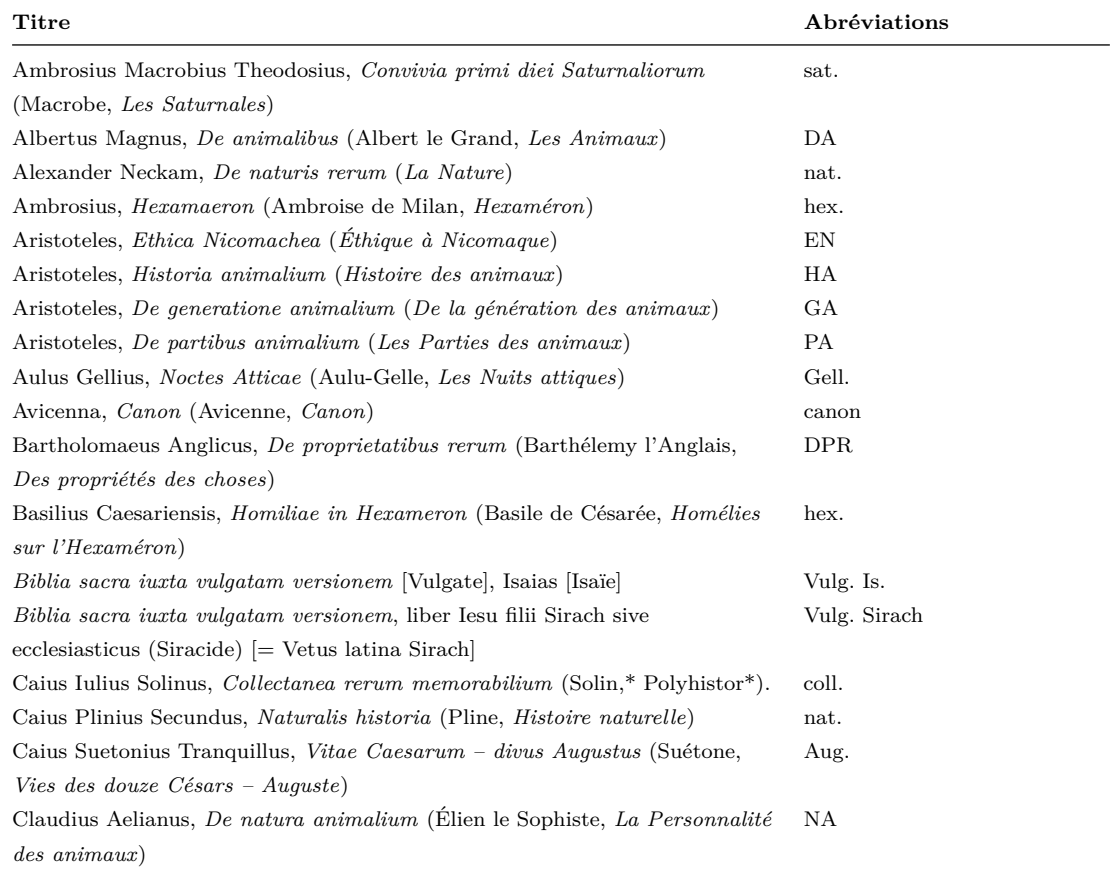

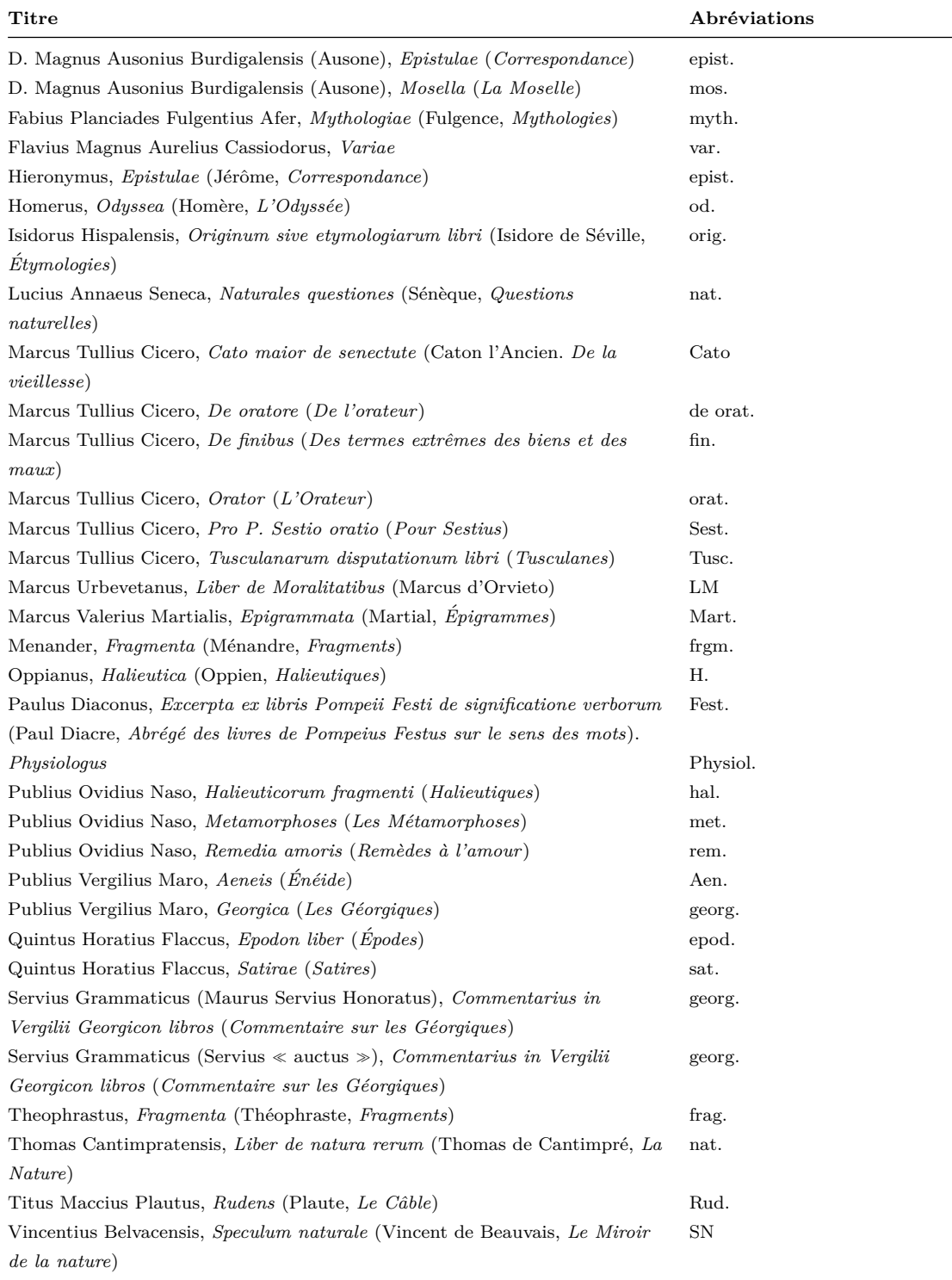